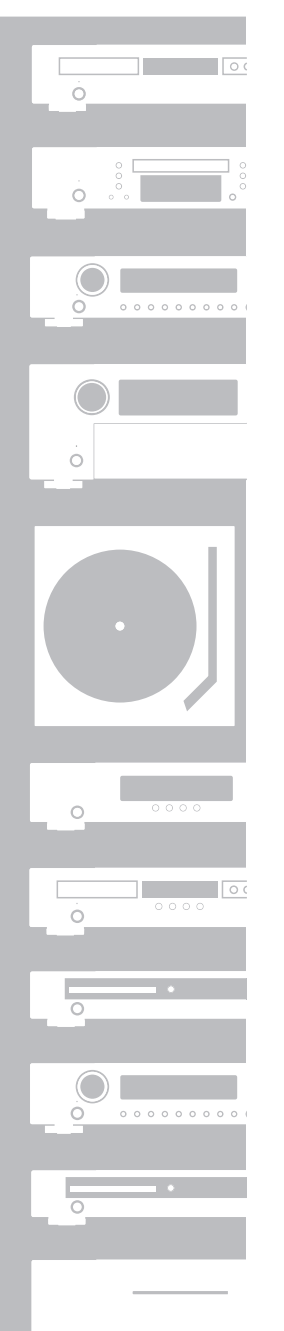

# $\circ$

# marantz® CD Receiver **M-CR603**

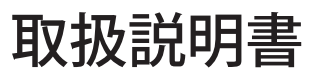

# ご使用になる前に

# **安全上のご注意**

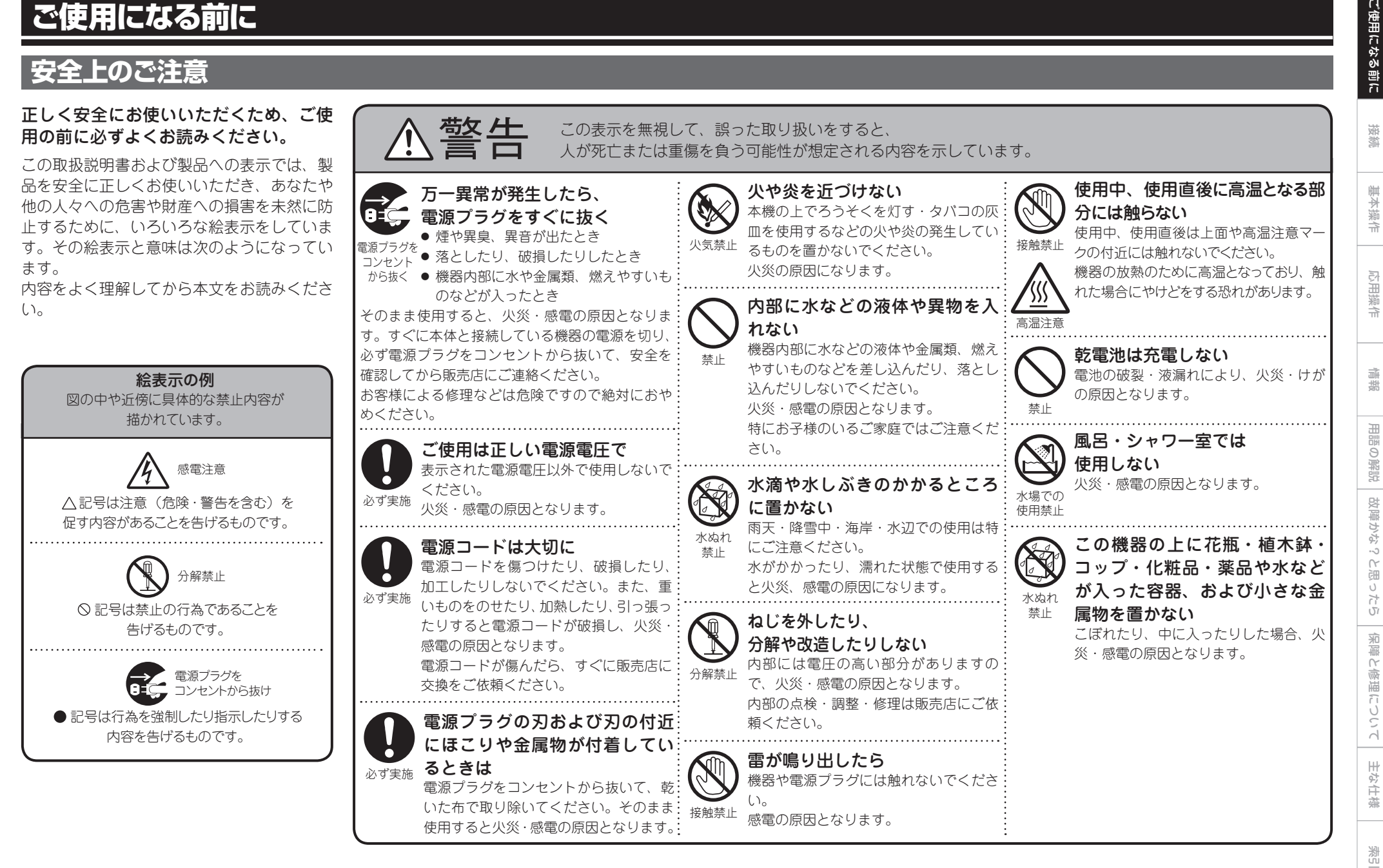

ご使用になる前に

#### **安全上のご注意**

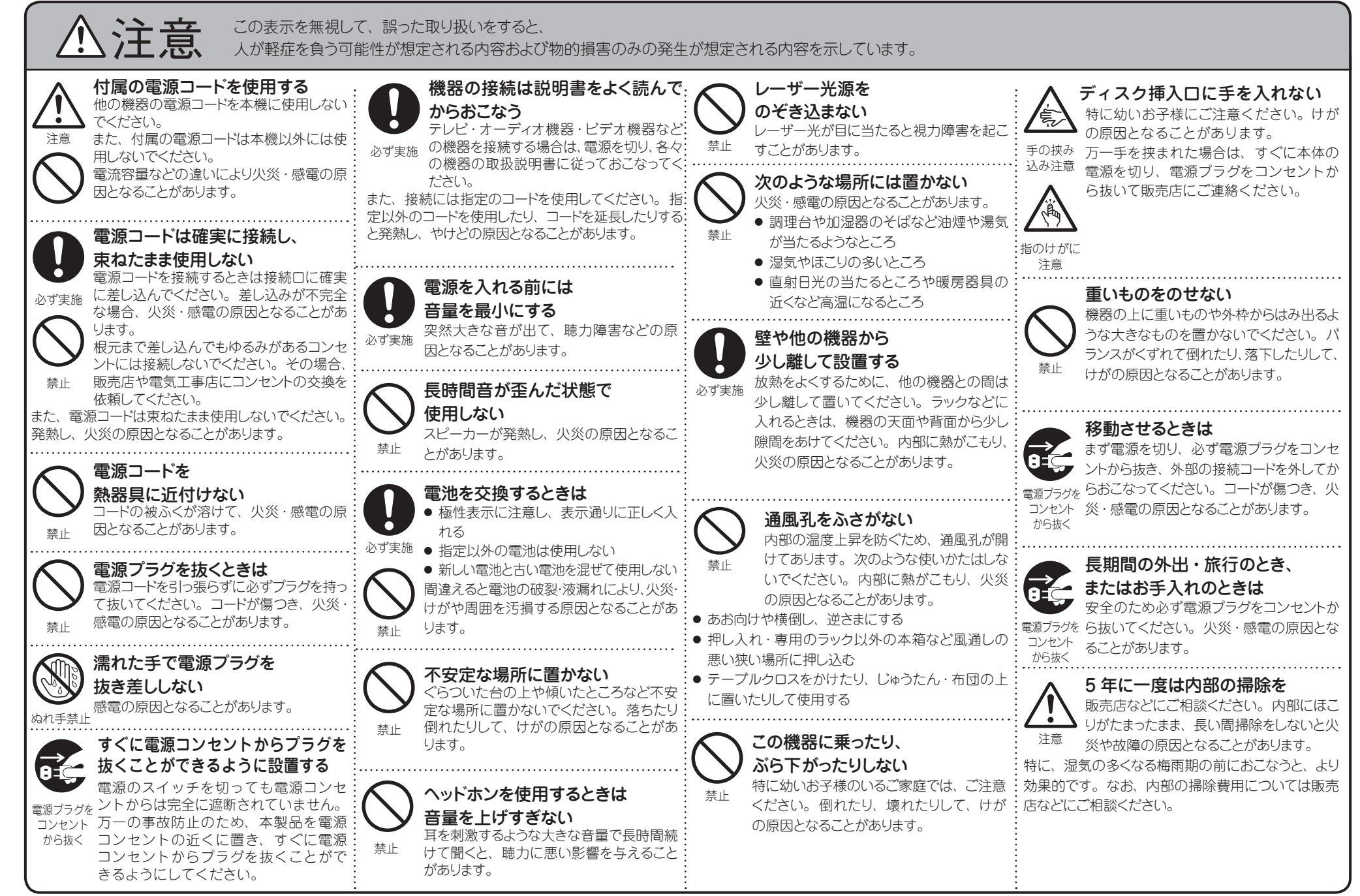

### お買い上げいただき、ありがとうございます。

# ご使用の前に、この取扱説明書をお読みになり、正しくお使いください。

お読みになったあとは、「保証書」とともに大切に保存してください。

なお、お買い上げいただきました製品は、厳重な品質管理のもとに生産されておりますが、ご不審な箇所などありましたら、 お早めにお買い上げ店、当社お客様ご相談センター、または最寄りの当社営業所 / サービスセンターにお問い合わせください。

# **目次**

# ご使用になる前に ··································

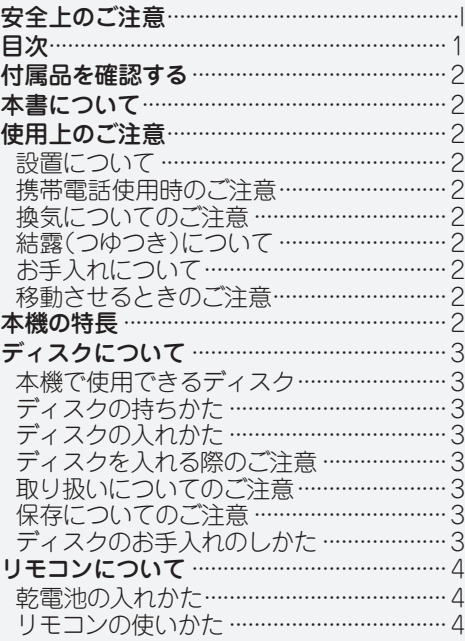

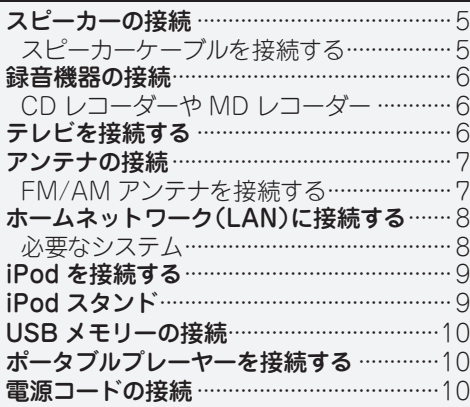

接続······························································5

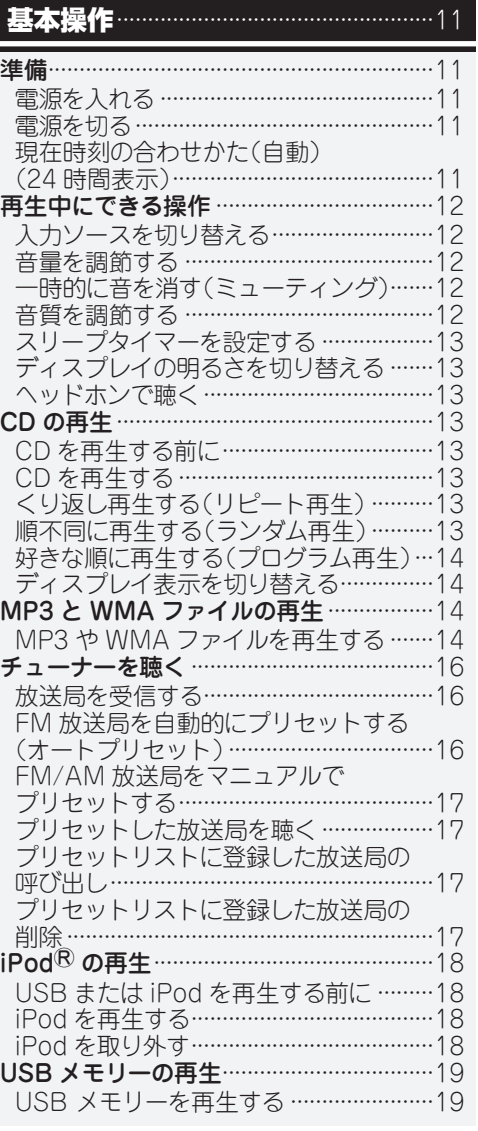

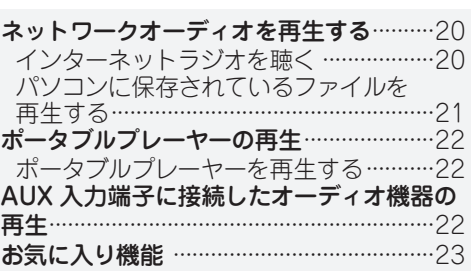

インターネットラジオ、ミュージックサーバー、 チューナーをお気に入りリストに登録する ··23 お気に入りリストに登録したインターネットラ ジオ、ファイル、チューナーを呼び出す ··· 23 お気に入りリスト登録したインターネットラ ジオ、ファイル、チューナーを削除する··23

#### 応用操作 ···················································24  $x = -2, y = 3, ...,$ ワイヤレスレシーバー(RX101)を接続する ··25 リモートコントロール接続 ························25 リモートコントロールの設定 ··················25 タイマー設定 [Timer]·······························26 タイマーを設定する ·································26 自動時刻合わせ [Clock]···························27 標準時刻の設定 ········································27 自動時刻合わせ ········································27 現在時刻の合わせかた(手動) (24 時間表示)··········································27 ネットワークの設定 [Network] ···············28 ネットワーク接続 ·····································28 ネットワーク接続(DHCP=Off) ··············28 プロキシの設定 ·········································28 パーティーモード機能 ·····························29 ネットワークスタンバイの設定 ···············31 PC 言語の設定 ·········································31 フレンドリーネームの編集 ······················31 ゾーンマネージメント機能 ······················31 アップデート通知 ·····································31 アップグレード通知 ·································31

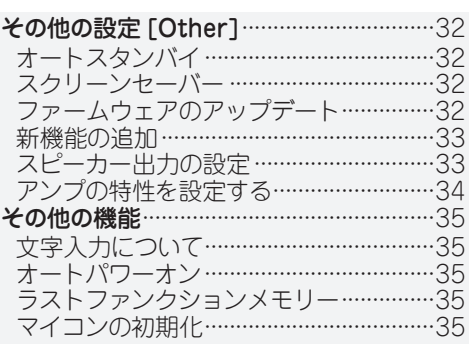

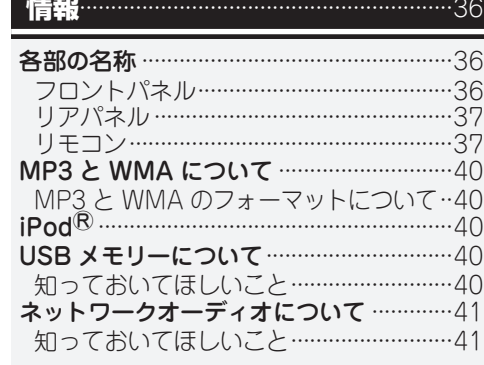

# 用語の解説 故障かな?と思ったら ………………… 保障と修理について ························· 主な仕様 索引····························································46

基本操作

接続

즊

論

応用操

うか  $\wedge$ 闽  $\cup$ たら

主な仕様

潔

2いつい面像でき

1

# **付属品を確認する**

#### ご使用の前にご確認ください。

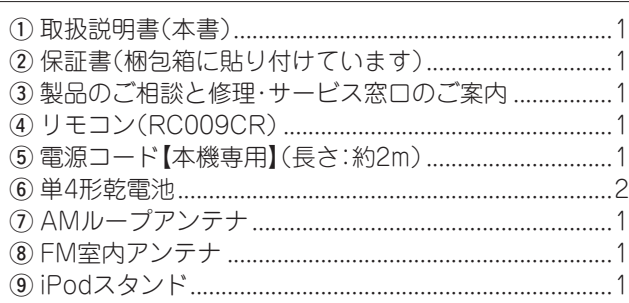

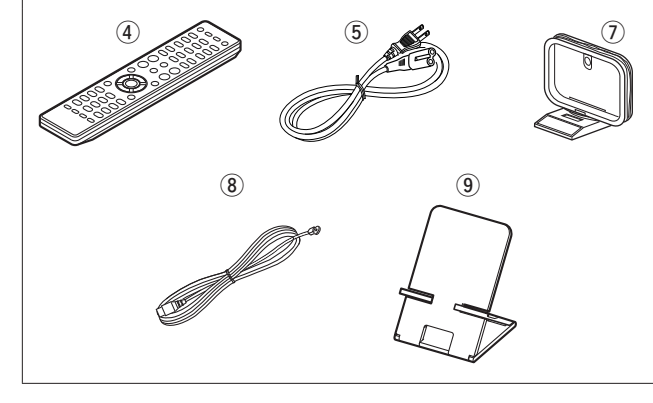

# **本書について**

# □操作説明のボタンについて

本書の操作説明は、リモコンの操作ボタンをメインに説明 しています。

# n**マークについて**

- re このマークは、関連情報を記載している参照先 のページをあらわします。
- このマークは、補足説明や操作上のアドバイス  $\overline{\mathscr{L}}$ をあらわします。

ご注意 このマークは、操作時に留意していただきたい 注意点や、機能の制約などをあらわします。

# n**イラストについて**

本書に使用しているイラストは、取り扱い方法を説明する ためのもので実物と異なる場合があります。

# **使用上のご注意**

# 設置について

本機内部の放熱を良くするために、壁や他の機器との間は、十 分に離して設置してください。

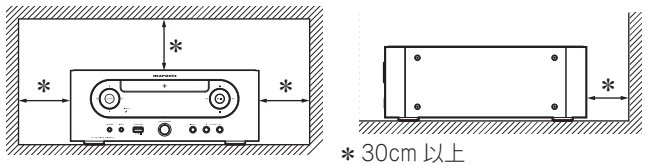

# 携帯電話使用時のご注意

本機の近くで携帯電話をご使用になると、雑音が入る場合があ ります。携帯電話は本機から離れた位置で使用してください。

# 換気についてのご注意

本機をたばこなどの煙が充満している場所に長時間置くと、光 学式ピックアップの表面が汚れ、正しい信号の読み取りができ なくなることがあります。

# 結露(つゆつき)について

本機を寒いところから急に暖かいところに移動させたり、本機 を設置した部屋の温度を暖房などで急に上げたりすると、内部 (動作部)に水滴が付くことがあります(結露)。結露したまま本 機を使用すると、正常に動作せず、故障の原因となることがあ ります。結露した場合は、本機の電源を切ったまま 1~2 時 間放置してから使用してください。

# お手入れについて

- キャビネットや操作パネル部分の汚れは、やわらかい布で軽 く拭き取ってください。化学ぞうきんをご使用の際は、その 注意書きに従ってください。
- ベンジンやシンナーなどの有機溶剤および殺虫剤などが本機 に付着すると、変質や変色の原因になりますので使用しない でください。

# 移動させるときのご注意

最初にディスクを取り出して電源を切り、電源プラグをコンセ ントから抜いてください。

次に、機器間の接続ケーブルを外してからおこなってください。

# **本機の特長**

高音質デジタルアンプの搭載とバイアンプ方式の採用

DLNA(Digital Living Network Alliance) ver. 1.5 に準拠したネットワーク機能搭載

vTuner を利用してインターネットラジオ ラジオステーション検索

iPhone**®** や iPod® の再生に対応した USB 端子搭載

Bluetooth レシーバーRX101( 別売)接続端子 M-XPort 搭載

3行表示可能な有機 EL ディスプレイ搭載

スタイリッシュなアルミニウムコンパクトボディ

### **ステレオ音のエチケット**

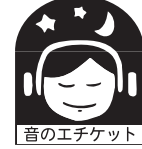

• 隣近所への配慮(おもいやり)を十分にいたしま しょう。

• 特に静かな夜間は、小さな音でも通りやすいもので す。夜間の音楽鑑賞には、特に気を配りましょう。

 $\mathfrak{D}$ 

# ご使用になる前に

接続

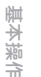

論

# 鉴

# **ディスクについて**

# 本機で使用できるディスク

#### q音楽用CD

newpact<br>0050 本機で使用できる CD は、右のマークが付いて **ODESC** いるものです。

#### **@CD-R/CD-RW**

### 「ご注意

• ハート型や八角形など特殊形状の CD は再生できません。故障の原 因になりますので、使用しないで ください。

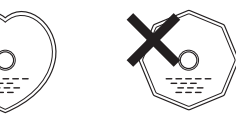

●ご使用になるディスクや記録状態により、再生できない場合があります。 • ファイナライズしていないディスクは再生できません。

#### ファイナライズとは?

録音された CD-R/CD-RW を再生対応機で再生できるように 処理することです。

# ディスクの持ちかた

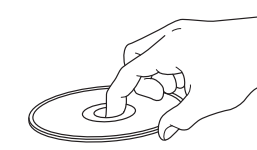

ディスク情報面に触らないよう にしてください。

# ディスクの入れかた

- レーベル面を上にして入れてください。
- さい。
- ●12cm ディスクは外周トレイガイド(図 1) に合わせ、 8 cm ●屋外など寒いところから急に暖かいところへ移すと、ディス ディスクは内周トレイガイド(図 2)に合わせて、水平に置い てください。

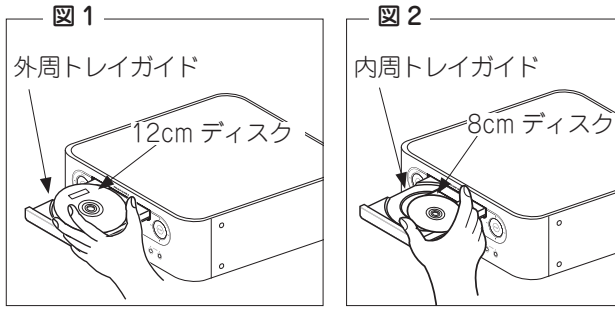

• 8cm ディスクは、アダプターを使用せずに内周トレイガイ ドに合わせて置いてください。

- $\rightarrow$ • 再生できないディスクを入れた場合には、"Unsupported"を表示し ます。
- ディスクを裏返しに入れた場合またはディスクが入っていない場合に は、"No Disc"を表示します。

### 「ご注意」

● 雷源を切っているときに、ディスクトレイを手で押し込まないでくだ さい。故障の原因になります。

• ディスクトレイに異物を入れないでください。故障の原因になりま す。

# ディスクを入れる際のご注意

- ディスクは 1 枚だけ入れてください。2 枚以上重ねて入れる と故障の原因になり、ディスクを傷つけることにもなります。
- ひび割れや変形、または接着剤などで補修したディスクは使 用しないでください。
- セロハンテープやレンタル CD のラベルなどのノリがはみ出 したり、はがした跡にノリが残っているディスクは使用しな いでください。そのまま使用すると、ディスクが取り出せな くなったり、故障の原因になることがあります。

# 取り扱いについてのご注意

- 指紋・油・ゴミなどを付けないでください。
- ディスクに傷を付けないよう、特にケースからの出し入れに はご注意ください。
- 曲げたり、熱を加えたりしないでください。
- 中心の穴を大きくしないでください。
- ●ディスクトレイが完全に開いた状態でディスクを入れてくだ ●レーベル面(印刷面)にボールペンや鉛筆などで文字を書いた り、ラベルなどを貼り付けたりしないでください。
	- クに水滴が付くことがありますが、ヘアードライヤーなどで 乾かさないでください。

# 保存についてのご注意

- ご使用後は、必ずディスクを取り出してください。
- ほこり・傷・変形などを避けるため、必ずケースに入れてく
- ださい。
- 次のような場所に置かないでください。
- 1.直射日光が長時間当たるところ
- 2. 湿気・ほこりなどが多いところ
- 3.暖房器具などの熱が当たるところ

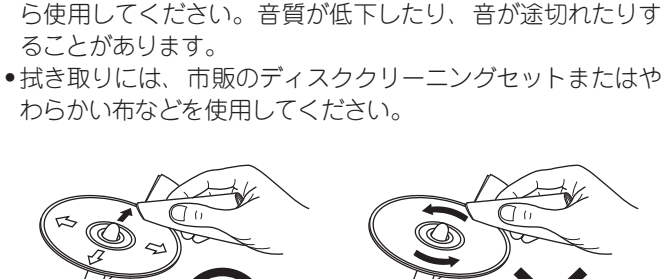

• ディスクに指紋や汚れが付いたときは、汚れを拭き取ってか

ディスクのお手入れのしかた

内周から外周方向へ軽く拭 く。 円周に沿っては拭かない。

レコードスプレー・帯電防止剤や、ベンジン・シンナーなどの揮発性

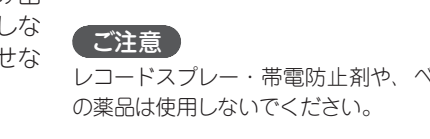

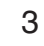

# **リモコンについて**

# 乾電池の入れかた

#### $\left( 0\right)$  裏ぶたを矢印の方向に引 $\left( 2\right)$ 単4形乾電池 $\left( 2\right)$ をそれぞ き上げる。 れ乾電池収納部の表示とお りに入れる。

# リモコンの使いかた

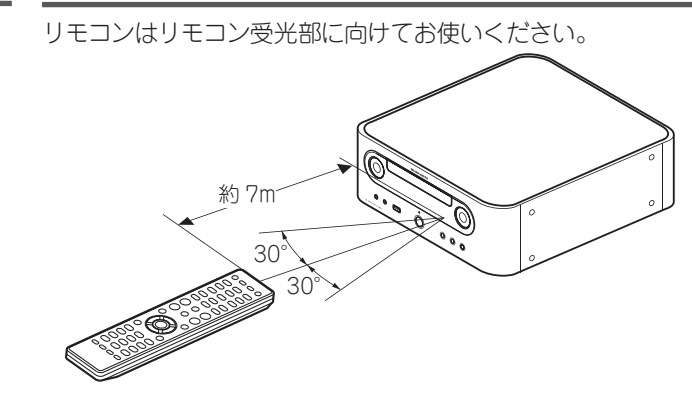

#### 3 裏ぶたを元どおりにする。

#### (ご注意)

- リモコンには単4形乾電池をお使いください。
- ●リモコンを本機の近くで操作して本機が動作しないときは、新しい乾 電池と交換してください。(付属の乾電池は動作確認用です。早めに 新しい乾電池と交換して ください。)
- 乾雷池を入れるときは、リモコンの乾雷池収納部の表示どおりに ⊕ 側・w 側を合わせて正しく入れてください。
- 破損・液漏れの恐れがありますので、
- 新しい乾電池と使用した乾電池を混ぜて使用しないでください。
- 違う種類の乾電池を混ぜて使用しないでください。
- 乾電池は充電しないでください。
- 乾雷池をショートさせたり、分解や加熱または火に投入させたりし ないでください。
- 乾電池を直射日光の当たるところや暖房器具の近くなど高温になる ところに置かないでください。
- 万一、乾電池の液漏れがおこったときは、乾電池収納部内に付いた 液をよく拭き取ってから新しい乾電池を入れてください。
- ●リモコンを長期間使用しないときは、乾電池を取り出してください。
- 不要になった乾電池を廃棄するときは、お住まいの地域の条例に従っ て処理をしてください。

#### ご注意

リモコン受光部に直射日光やインバーター式蛍光灯の強い光または赤 外線が当たると、誤動作をしたり、リモコンが操作できなくなる場合 があります。

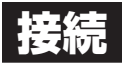

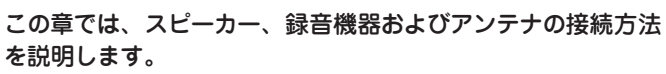

その他の機器の接続方法は、以下のページをご覧ください。

### n **ワイヤレスレシーバー(RX101)を接続する (**v**25 ページ)**

#### 【ご注意】

- ●すべての接続が終わるまで、雷源プラグをコンセントに差し込まない でください。
- 接続する機器の取扱説明書も必ずお読みください。
- 左右のチャンネルを確かめてから、正しく L と L、R と R を接続して ください。
- ●接続ケーブルは、電源コードやスピーカーケーブルを一緒に束ねない でください。ハムや雑音の原因になります。

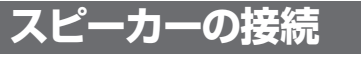

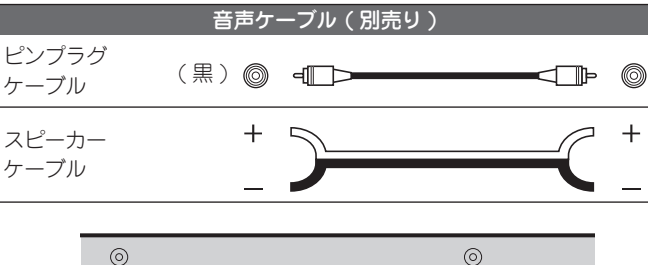

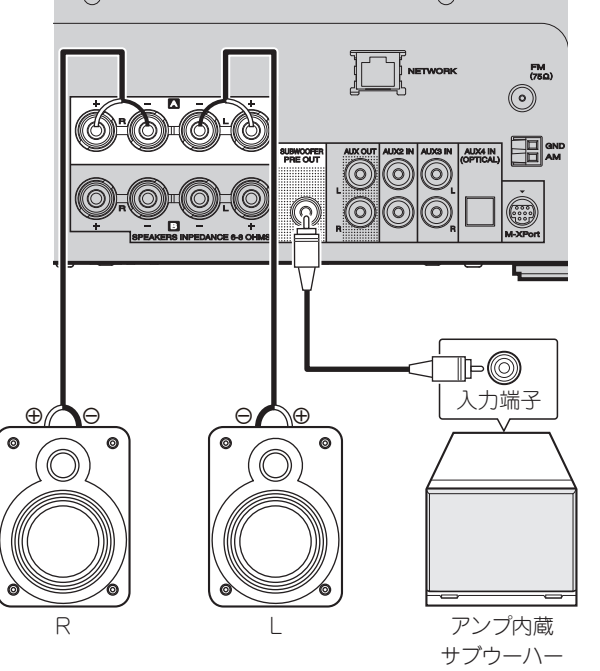

接続したスピーカーA、B 端子に合わせて本機のスピーカー出力を設定 します(LAF33ページ「スピーカー出力の設定1)。 初期設定は SPEAKER A です。

# (ご注意)

スピーカーの設定は音量を小さくしてから行なってください。

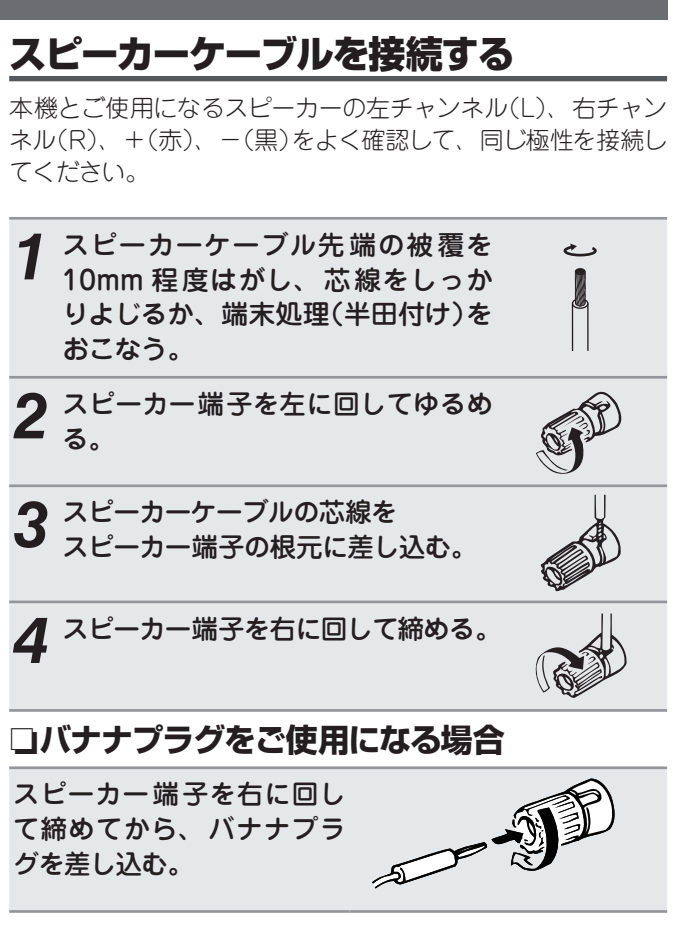

### (ご注意)

- スピーカーは、インピーダンスが 6~8 Ωのものをお使いください。 指定されたインピーダンス以外のスピーカーを使用した場合に、保護 回路が動作することがあります。
- スピーカーケーブルは、スピーカー端子からはみ出さないように接続 してください。芯線がリアパネルやねじに接触したり、+側と一側 が接触すると、保護回路が動作します (LGAGページ「保護回路につい て」)。
- 通電中は絶対にスピーカー端子に触れないでください。感電する場 合があります。

# 接続

論

こたら

全障と

像理について

主な仕様

潔

### **保護回路について**

次のときに保護回路が動作します。

- スピーカーケーブルの芯線がリアパネルやねじに接触した
- り、スピーカーケーブルの+、-側が接触しているとき
- 本機の周囲の温度が異常に高くなったとき

• 長時間大出力で使用して内部の温度が上昇したとき 保護回路が動作すると、スピーカー出力は遮断され、タイマー インジケーターが赤色に点滅します。このような場合は、電源 コードを抜いてからスピーカーケーブルや入力ケーブルの接続 を確認してください。また、本機の温度が極端に上がっている 場合は、本機が冷えるのを待ち、周囲の通風状態を良くしてく ださい。そのあと、もう一度電源コードを入れ直してください。 本機の周囲の通風や接続に問題がないのにも関わらず、保護回 路が動作する場合は、本機が故障していることも考えられます ので、電源を切った上で、当社の修理相談窓口にご連絡くだ さい。

# **録音機器の接続**

# CD レコーダーや MD レコーダー

# **接続に使用するケーブル**

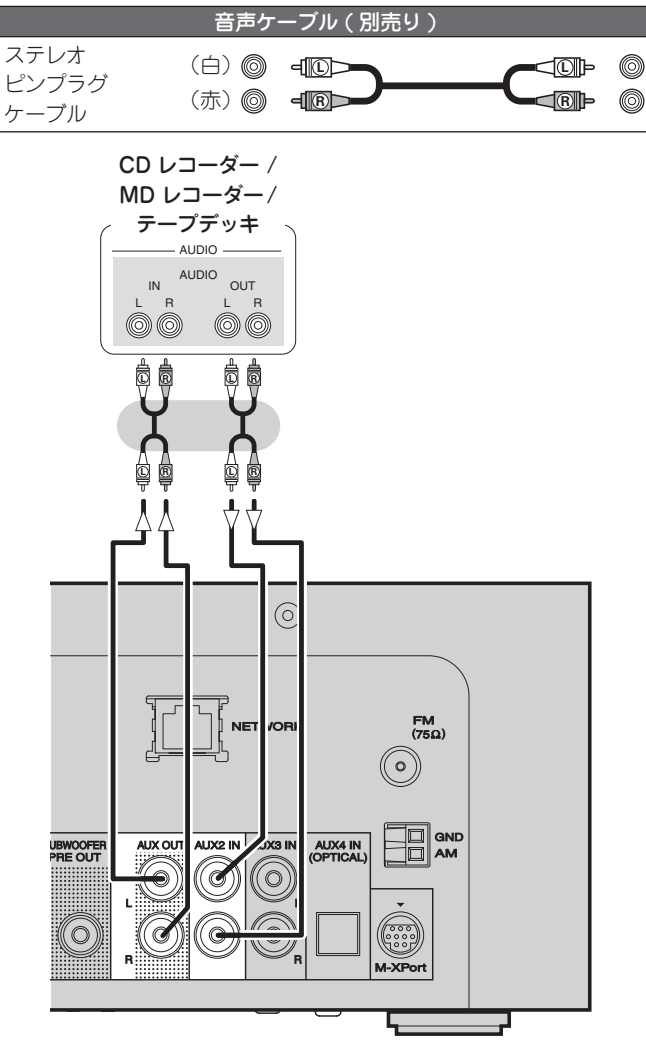

# **テレビを接続する**

- 接続する機器に合わせて端子を選び、接続してください。
- 本機を通してテレビの音声を聞く場合は、デジタル出力端子 (OPTICAL)に接続してください。

# **接続に使用するケーブル**

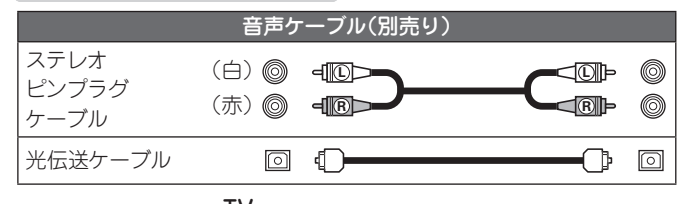

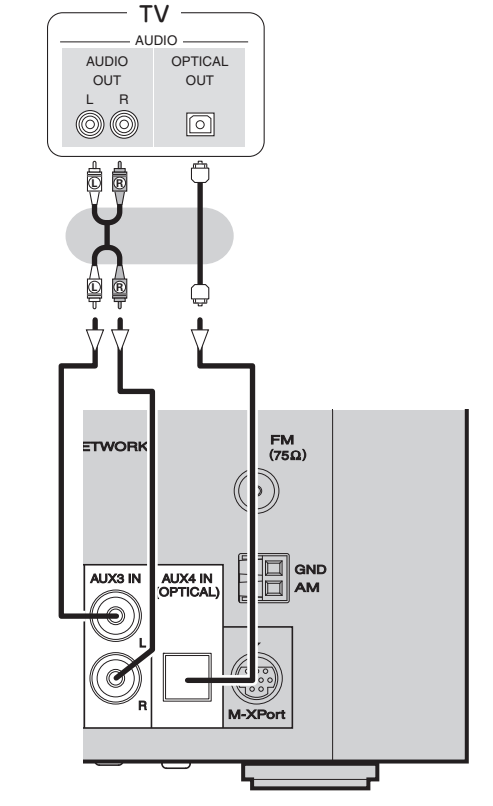

#### (ご注意)

本機の AUX4 IN(OPTICAL)端子で入力できるデジタル音声信号は 2 チャンネルリニア PCM のみです。

2 チャンネルリニア PCM 信号以外のデジタル音声信号を本機に入力 する場合は、TV のデジタル音声出力設定を 2 チャンネル PCM に設定 してください。

詳しくは TV の取扱説明書をご覧ください。

# **アンテナの接続**

# FM/AM アンテナを接続する

- 本機に付属の FM アンテナや AM ループアンテナを接続する と、ラジオ放送を楽しむことができます。
- ●アンテナを接続したあとに放送を受信(Lgm16ページ「放送局 を受信する」) し、雑音の少ない位置にテープなどで固定して ください。

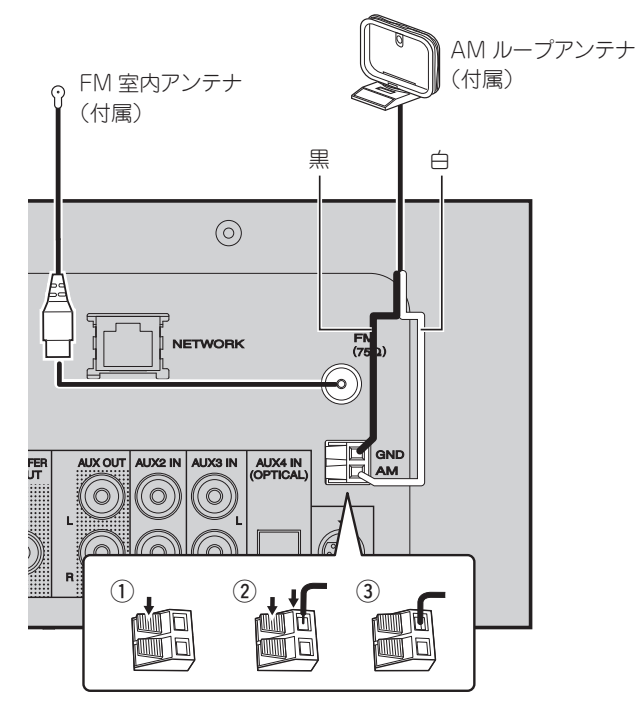

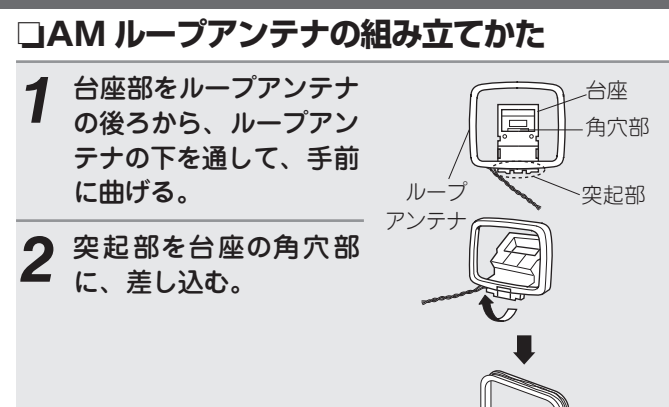

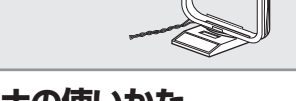

**□AM ループアンテナの使いかた** 

# **壁に掛けて使う**

組み立てずにそのままお使いください。

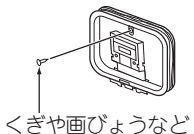

# **置いて使う**

図のように組み立ててお使いください。

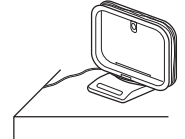

- 2 つの FM アンテナを同時に接続しないでください。
- AM ループアンテナ線がリアパネルやねじに接触していないかご確認 ください。
- AM や FM の受信感度はアンテナの設置場所や設置方向によって変 わります。最もよく受信できるところに設置してください。
- 放送を良好に受信できない場合は、屋外アンテナの設置をおすすめし ます。詳しくは、お買い上げの販売店にお問い合わせください。

ご使用になる前に 諸続 基本操作 心用操作 情報 用語の解説 故障かな?と思ったら 保障と修理について 応用操作 『青報 用語の解説 論 情報 |用語の解説|故障かな?と思ったら |保障と修理について| 主な仕様 | 索引 用語の解説 故障かな?と思ったら 故障かな?と思ったら

接続

ご使用になる前に

基本操作

心用操  $\frac{1}{\pi}$ 

主な仕様

# **ホームネットワーク(LAN)に接続する**

- 本機をホームネットワークに接続すると、パソコンに保存さ れている音楽ファイルやインターネットラジオの音声などを お楽しみいただけます。
- 当社のホームページから最新のファームウェアをダウンロー ドしてアップデートできます。 詳しくは、 メニュ ーの「ファームウェアのアップデート」 (v32 ページ ) をご覧ください。
- ネットワーク設定のしかたは、メニューの"Network Setup" 「ネットワークの設定 [Network]| (pg 28ページ)をご覧くだ さい。

# **接続に使用するケーブル**

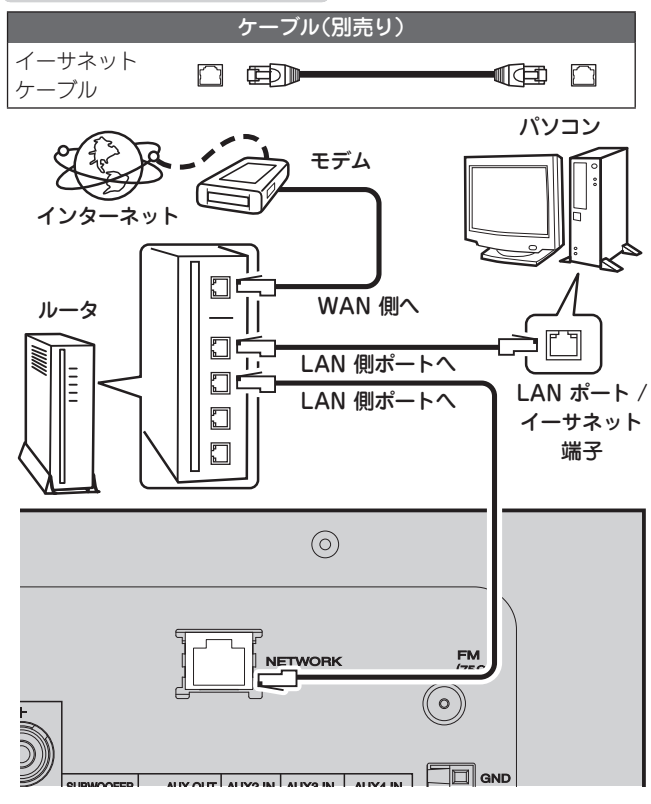

インターネットの接続については、ISP(インターネット・ サービスプロバイダ)またはパソコン関連販売店にお問い合 わせください。

# 必要なシステム

# □ブロードバンド回線によるインターネット接続

# n**モデム**

ブロードバンド回線と接続して、インターネットと通信を おこなうための機器です。

ルータと一体型のものもあります。

# **ロルータ**

 $\overline{a}$ 

本機を使用するにあたって、次の機能が装備されているルー タをおすすめします。

- DHCP サーバー内蔵 LAN 上の IP アドレスを自動的に割り振る機能です。 • 100BASE-TX スイッチ内蔵
- 複数の機器を接続するために、100Mbps 以上の速度で、 スイッチングハブを内蔵していることをおすすめします。

# n**イーサネットケーブル(CAT-5 以上を推奨)**

- STP タイプまたは ScTP タイプのシールド LAN ケーブル をお使いください。
- イーサネットケーブルは、シールド付きのノーマルタイプ をおすすめします。フラットタイプのケーブルやシールド されていないケーブルをご使用になると、ノイズが他の機 器に影響をおよぼす可能性があります。
- ネットワークの設定を手動でおこなうタイプの回線で、プロバイダ契 約を結んでいる場合は、メニューの"Network Setup"「ネットワー ク接続(DHCP=Off )」 (v28 ページ ) をおこなってください。
- 本機は DHCP 機能や Auto IP 機能を使用して、自動的にネットワー クの設定をおこなうことができます。
- ブロードバンドルータ(DHCP 機能)をご使用の場合は、本機が自 動的に IP アドレスなどの設定をおこないます。DHCP 機能のない ネットワークに本機を接続してご使用になる場合は、メニューの "Network Setup"「ネットワーク接続(DHCP=Off)」 (re 28ページ) で、IP アドレスなどの設定をおこなってください。
- 手動で設定する場合は、設定内容をネットワーク管理者に確認して ください。

# (ご注意)

- インターネットに接続するには、ISP と契約する必要があります。 すでにブロードバンド回線を利用してインターネットに接続 されている場合は、新たに契約する必要はありません。
- ISP 業者によって使用できるルータの種類が異なります。詳しくは、 ISP 業者またはパソコン関連販売店にお問い合わせください。
- 当社では、お客様のネットワーク環境および接続機器に関する通信 エラーや不具合については一切責任を負いかねます。
- 本機は PPPoE に対応していません。PPPoE で設定するタイプの回 線契約を結んでいる場合は、PPPoE 対応のルータが必要です。
- ●イーサネット端子は、直接パソコンの LAN ポート / イーサネット端 子と接続しないでください。

# **iPod を接続する**

# **接続に使用するケーブル**

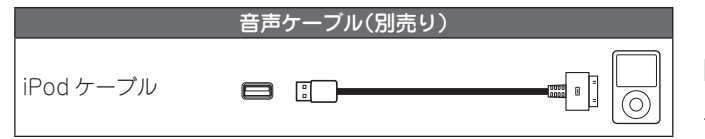

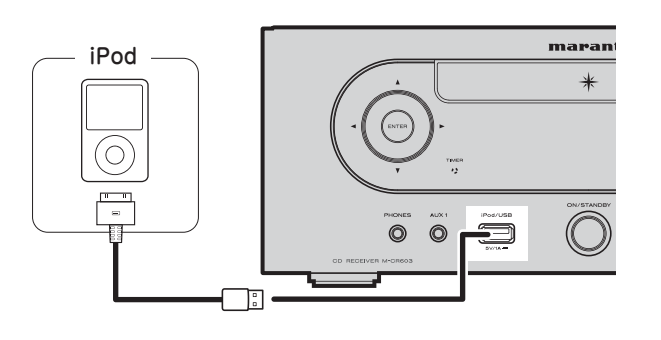

# $\rightarrow$

iPod に付属の iPod 専用ケーブルをお使いください。

# n**対応 iPod**

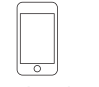

iPod touch 1st generation 8GB 16GB 32GB

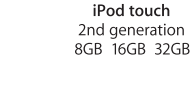

iPod classic 120GB 160GB (2009)

 $\overline{\mathbf{v}}$ 

⊙)

 $\boxed{3}$ 

 $\overline{\bullet}$ 

iPod nano

1st generation

1GB 2GB 4GB

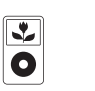

iPod 5th generation (video)

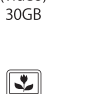

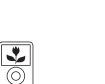

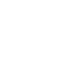

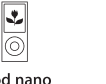

iPod nano 4th generation (video) 8GB 16GB

₹

 $\bullet$ 

iPod

5th generation

(video)

60GB 80GB

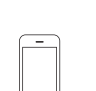

iPhone 3G

8GB 16GB

iPod nano

3rd generation

(video)

4GB 8GB

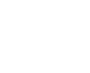

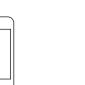

iPhone 3GS

16GB 32GB

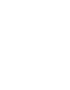

iPod touch 3rd generation 8GB 32GB 64GB

 $\overline{\mathbf{z}}$ 

ō

iPod nano

5th generation (video camera)

8GB 16GB

# **iPod スタンド**

付属の iPod スタンドに、iPod や iPhone を置いて使用するこ とができます。

□組み立てかた 以下の手順で組み立ててください。

 $\mathcal{F}$ 

 $\circled{2}$ 

 $\circ$ 

 $\overline{\mathbf{r}}$ 

ଚ

iPod classic

80GB 160GB

 $\overline{\mathcal{L}}$ 

|ල

iPod nano

2nd generation

(aluminum)

2GB 4GB 8GB

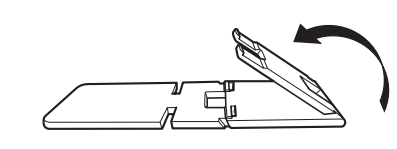

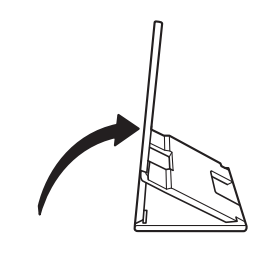

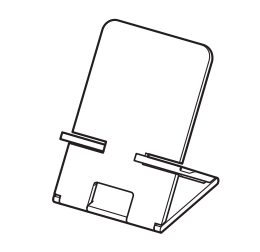

# n**iPod の置きかた** *1* iPod スタンドの穴から iPod ケーブルを通す。 *2* iPod ケーブルを iPod に接続する。 *3* iPod standにiPodを置く。

- 「ご注意
- iPod スタンドは、必ず水平な場所に置いてください。
- iPod スタンドに iPod や iPhone を置いたまま操作しないでくださ い。iPod がスタンドから落ちる場合があります。
- iPod の中には、iPod ケーブルを接続すると、iPod の底面がふさがり、 iPod スタンドに置けないものがあります。
- iPhone を iPod スタンドに置く場合、必ずバイブレーション機能を 無効にしてください。iPhone が転倒し、破損の原因となります。
- iPod スタンドを本用途以外で使用することは避けてください。
- 本製品を使用しているときに、万一接続機器を破損した場合、当社 は一切責任を負いません。

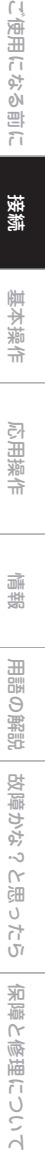

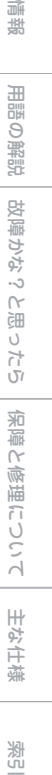

主な仕様

潔

故障かな?と思ったら

 $\wedge$ …思ったら

改障かな?

#### **iPod スタンド**

# n**iPod スタンドが外れた場合**

以下のように組み立ててください。

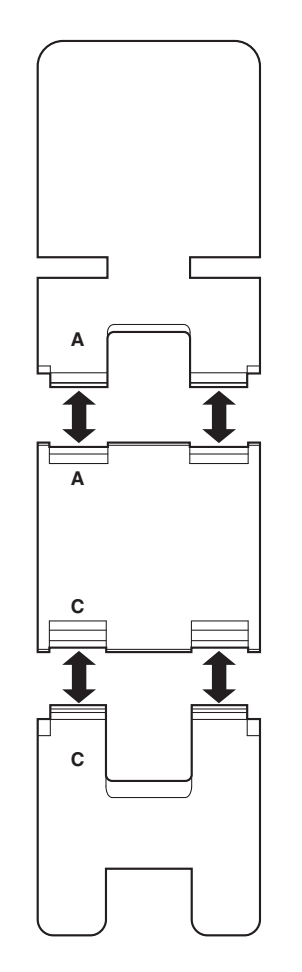

# **USB メモリーの接続**

# USB marant メモリー  $\ast$  $\bigcap$ ( <sub>ENTER</sub> 同  $\circ$   $\bullet$   $\rightleftharpoons$

#### (ご注意)

- 本機の USB 端子とパソコンを USB ケーブルで接続して使用するこ とはできません。
- USB メモリーを接続するときに、延長ケーブルを使用しないでくだ さい。
- USB メモリーの詳細については、「USB メモリーについて」 (v40 ページ ) をご覧ください。

# **ポータブルプレーヤーを接続する**

# **接続に使用するケーブル**

#### 音声ケーブル(別売り) ステレオミニ  $\circledcirc$  or  $\Box$  mo- $-\mathbb{H} \mathbb{H} \Rightarrow \mathbb{O}$ プラグケーブル

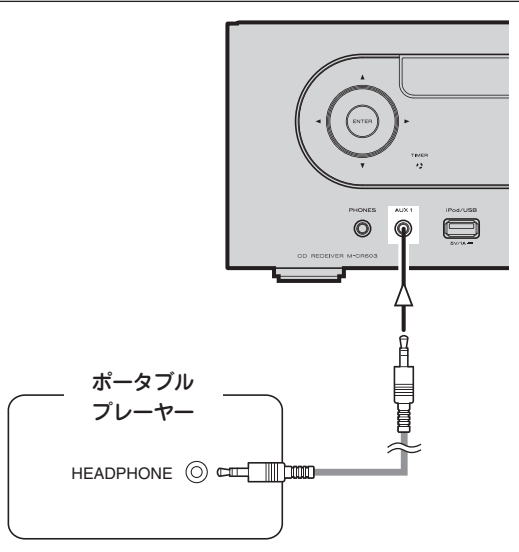

#### 本機とポータブルプレーヤーを、別売りのステレオミニプラグ ケーブルで接続する。

# $\odot$ 電源コード(付属)  $\sqrt{\frac{1}{2}}$   $\frac{1}{2}$ O  $\Box$  $+$  $-$ 家庭用のコンセントへ (AC100V、50/60Hz) C

#### 「ご注意

• 付属の電源コード以外は、使用しないでください。

**電源コードの接続**

• 本機の AC インレットへの電源コードの抜き差しは、必ず電源プラ グをコンセントから抜いた状態でおこなってください。

# 基本操作

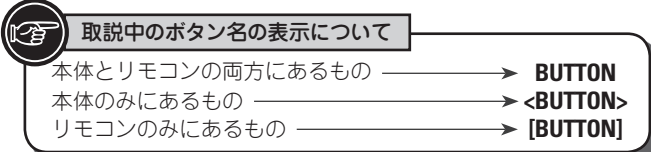

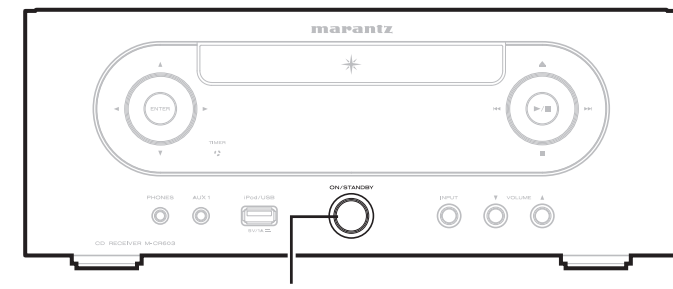

**ON/STANDBY**

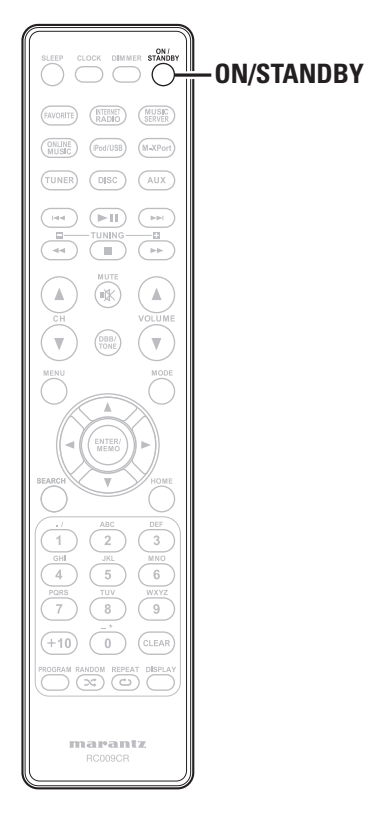

ここでは、設定や再生等の基本操作を説明します。 その他の操作方法は、以下の章をご覧ください。

n **タイマー設定 [Timer] (**v**26 ページ)** n **その他の設定 [Other] (**v**32 ページ)**

# **準備**

# 電源を入れる

### **ON/STANDBY** を押す。

# (ご注意)

- 電源をスタンバイ状態にしても、一部の回路は通電しています。長 期間の外出やご旅行の場合は、**ON/STANDBY** を押して電源を切っ てから、電源プラグをコンセントから抜いてください。
- 必ず再生を止めてから電源を切ってください。

# n**電源を完全に切るには**

- 電源コードを壁のコンセントから抜く。
- **●電源コードをコンセントから抜くと、時刻設定が解除され** ますのでご注意ください。
- 長期に渡り電源コードをコンセントから抜いた状態でいる と、各ソースで設定した設定内容が消えてしまうことがあ ります。

# 電源を切る

**ON/STANDBY** を押す。

電源表示が消灯し、電源が切れます。

# (ご注意)

• 再生を停止してから、電源を切ってください。

# 現在時刻の合わせかた(自動) (24 時間表示)

- ネットワークに接続している製品は、現在の時刻を自動で設 定します。
- お買い上げ時の本機のタイムゾーン設定は日本標準時間です。
- ネットワークに接続していない製品は、手動で設定します。 「現在時刻の合わせかた(手動)(24時間表示)」(です?7ページ) を参照してください。

接続

ご使用になる前に

基本操作

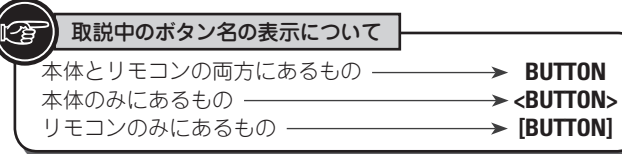

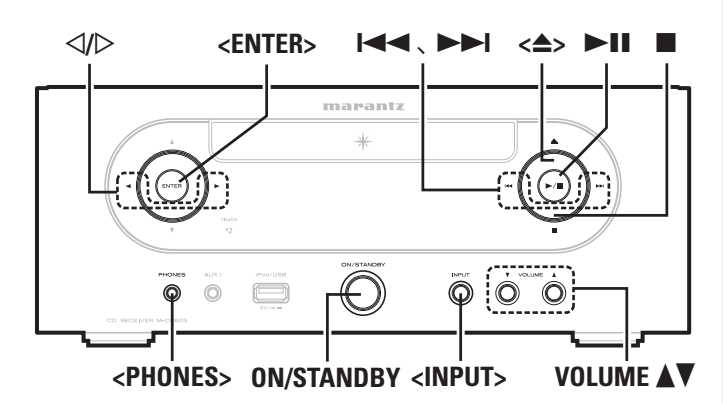

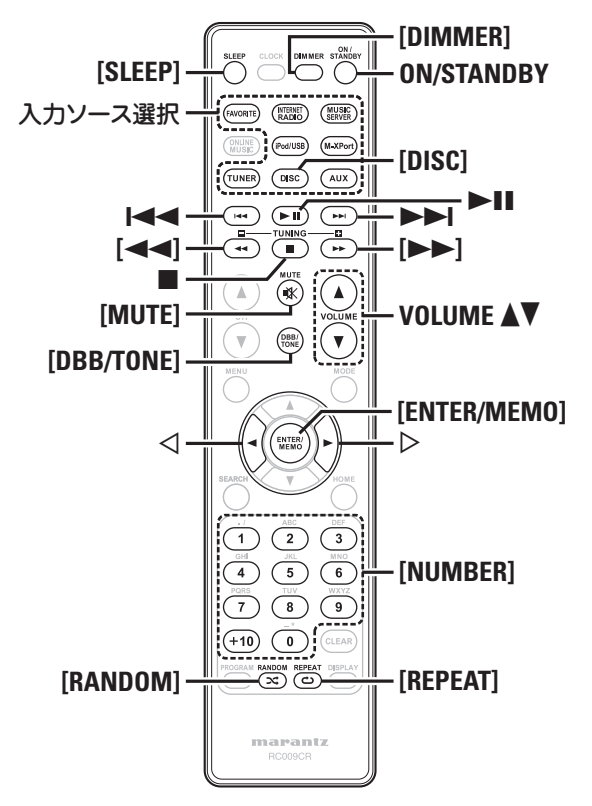

**再生中にできる操作**

# 入力ソースを切り替える

<**INPUT**> を押して、<1 ▷ で入 カソースを切り替え、 **[ENTER/MEMO]、<ENTER> または ▷ を押す。** 

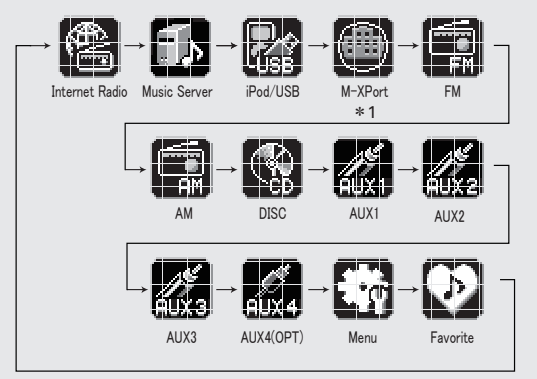

z1 "M-XPort"は M-XPort にワイヤレスレシーバーRX101 を接 続しているときのみ表示します。

入力ソース選択ボタン(**[FAVORITE]**、**[INTERNET RADIO]**、**[MUSIC SERVER]**、**[iPod/USB]**、**[M-XPort]**、 **[TUNER]**、**[DISC]** または **[AUX]**)を押す。

# 音量を調節する

**VOLUME ▲▼ を押す。** 

音量レベルを表示します。

G **調節できる範囲** H

**VOLUME 0 - 60** お買い上げ時の設定は0です。

# 一時的に音を消す(ミューティング)

**[MUTE]** を押す。 ディスプレイに"MUTING"を表示します。

解除するときは、もう一度 **[MUTE]** を押してください。 (**VOLUME** df を押しても解除できます。)

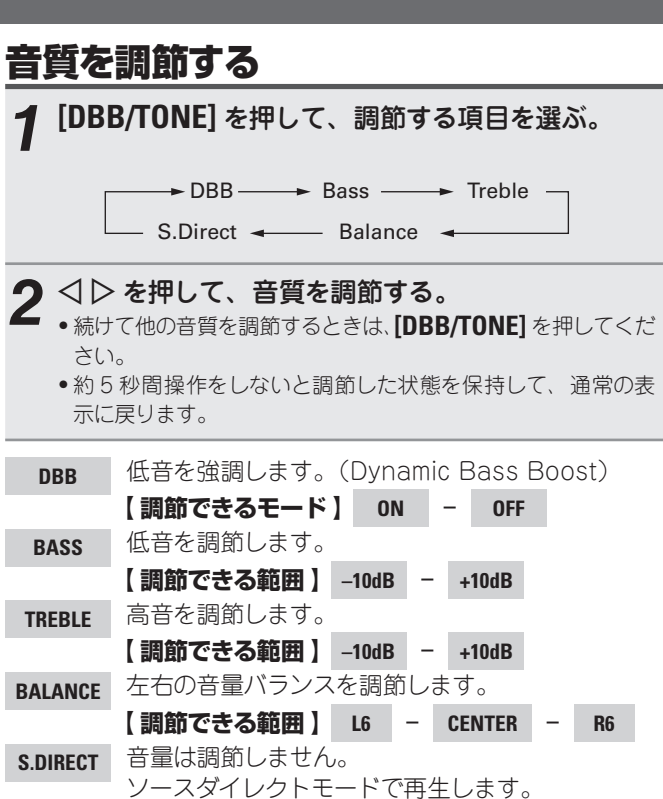

**【お買い上げ時の設定】**

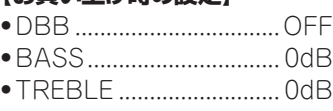

• BALANCE ...............CENTER

 $\overline{\rightarrow}$ 

DBB、BASS、TREBLE は同時に設定することができます。

# **再生中にできる操作**

# スリープタイマーを設定する

設定した時間後に、自動的に電源をスタンバイ状態にします。 10 分間隔で最大 90 分まで設定できます。

#### 再生中に **[SLEEP]** を押して、設定時間を選ぶ。

- ボタンを押して設定時間を選択する。
- ●約5秒後、設定を確定しもとの表示に戻ります。

# n**スリープタイマーを解除するには**

**[SLEEP]** を押して"SLEEP ▶ OFF"を選ぶか、ON/STANDBY を押す。

# □スリープタイマーが動作するまでの時間を確 **認するには**

**[SLEEP]** を押す。

# ディスプレイの明るさを切り替える

#### **[DIMMER]** を押す。

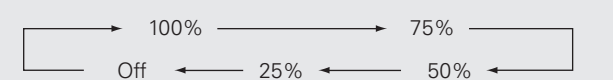

• ボタンを押すたびに、ディスプレイの明るさが切り替わりま す。

"Off "設定時、ボタン操作を行うと、一時的に 25%の明るさで点灯し ます。

# ヘッドホンで聴く

#### **<PHONES>** 端子にヘッドホン(別売り)プラグを差し込 む。

• 自動的にスピーカーから音が出なくなります。

#### 「ご注意

ヘッドホンを使用するときは、音量を上げすぎないように注意してく ださい。

# **【 ©】 CD の再生**

ここでは、CD の再生方法を説明します。 CD を再生する前に

# *1* **ON/STANDBY** を押す。

*2* **<INPUT>** を押して op で" "を選ぶ、または **[DISC]** を押す。 読み込むディスクがない時は、"No Disc"を表示します。

**つ** ディスクをディスクトレイに入れます( $\mathbb{CP}3$ ページ)。 ●<▲> を押してディスクトレイを開閉します。 ●▶/Ⅱ を押すとディスクトレイは閉じます。

#### ご注意

- 電源を切っているときに、ディスクトレイを手で押し込まないでくだ さい。故障の原因になります。
- ディスクトレイに異物を入れないでください。故障の原因になります。

# CD を再生する

**▶/Ⅱ を押す** "1"インジケーターが点灯し、再生を始めます。

- ソースが" "以外のときに **[DISC]** を押すと、入力ソースが"DISC" に切り替わります。
- また、**<INPUT>** で入力ソースを" "に切り替えることができます。 (図12ページ)

# n**再生を停止するには**

■を押す。

### n**再生を一時停止するには**

- **▶/Ⅱ** を押す。
- 表示が点灯します。
- ●再生を再開するときは、▶/Ⅱ を押してください。

# n**早送り / 早戻し(サーチ)をするには** 再生中に、**[**6、7**]** を長押しする。

### n**頭出し(スキップ)をするには**

- 再生中に、1≼≼、▶▶Ⅰを押す。
- 押した回数だけ曲を飛び越します。
- 戻し方向に 1 回押すと、再生中の曲の先頭に戻ります。

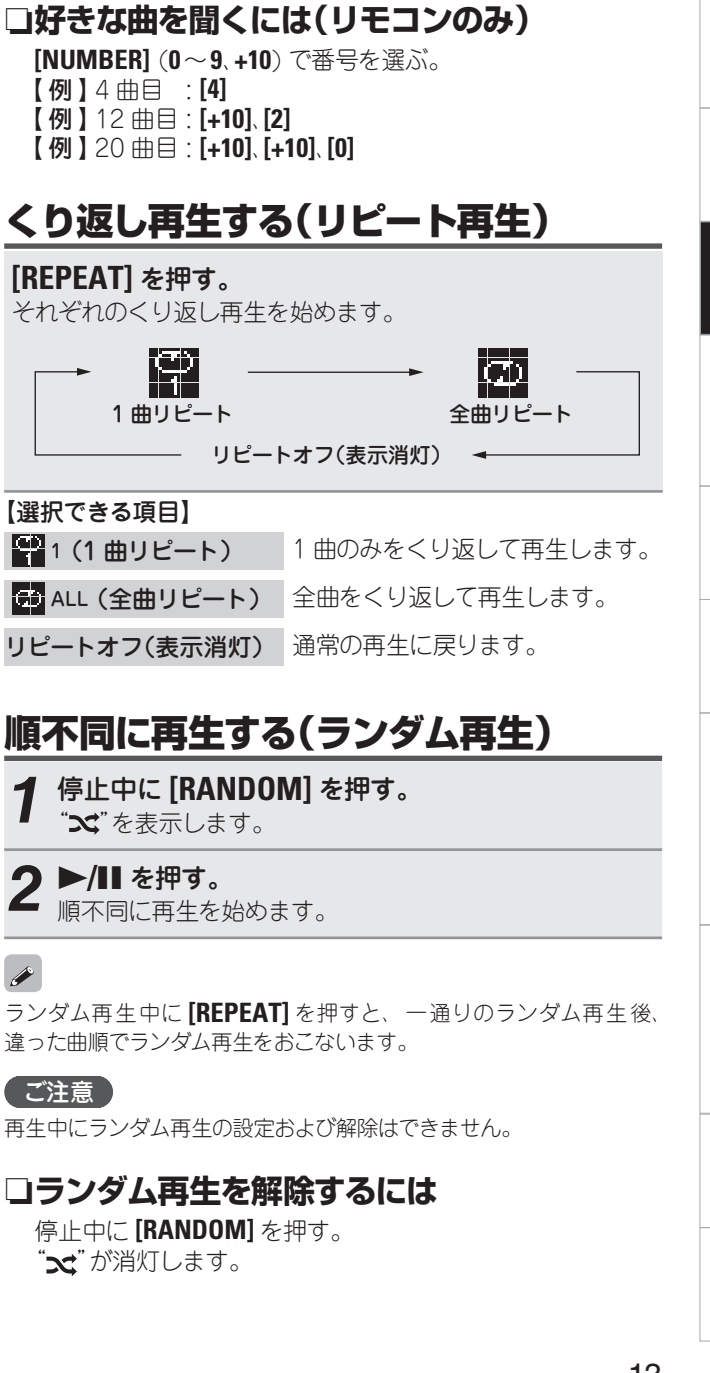

ご使用になる前に

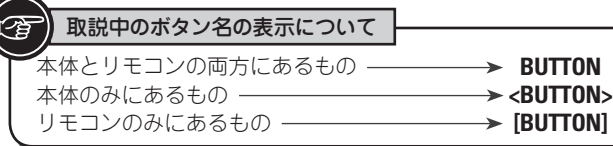

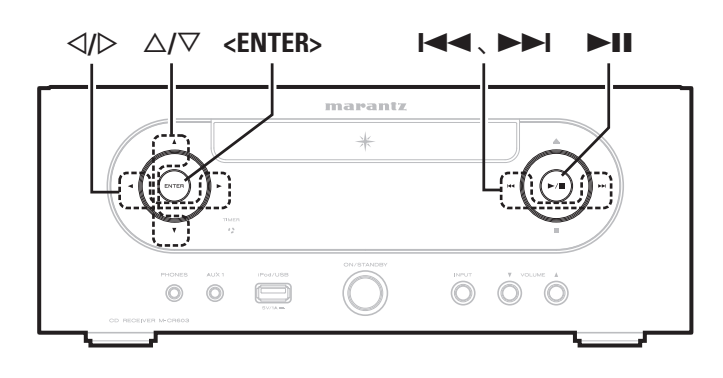

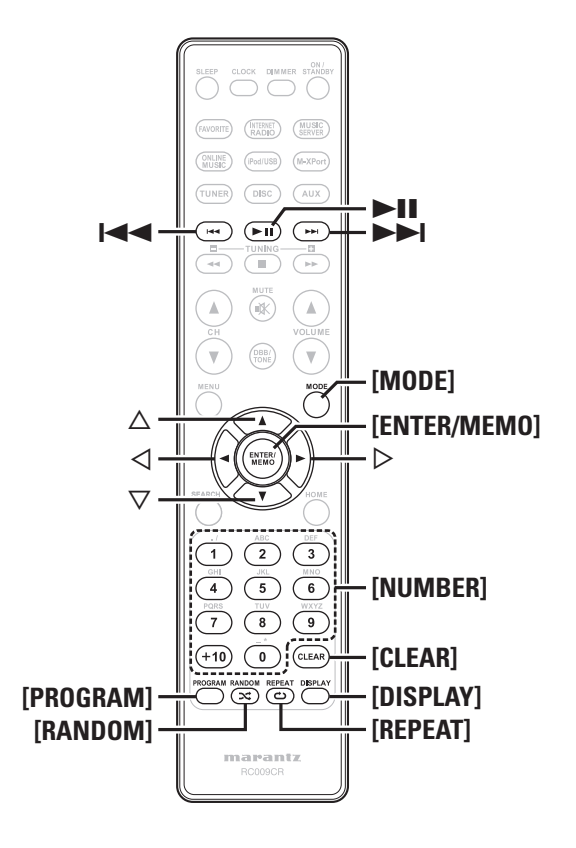

# 好きな順に再生する(プログラム再生)

最大 25 曲までプログラムできます。

- *1* 停止中に **[PROGRAM]** を押す。 "Program"を表示します。
- *2* **[NUMBER]**(**0** ~ **9**、**+10**)を押して、曲番を選ぶ。
- 【例】 3 曲目、12 曲目、7 曲目の順にプログラムしたい場合: **[PROGRAM]**、**[3]**、**[+10]**、**[2]**、**[7]** と押す。

# **3 ▶/Ⅱ を押す。**

プログラムした順に再生を始めます。

n**プログラムした曲順を確認するには**

停止中に▶▶ を押す。

押すたびに、プログラムした順に曲番を表示します。

n**プログラムした最後の曲を取り消すには** 停止中に **[CLEAR]** を押す。 押すたびに、プログラムの最後の曲を取り消します。

# n**プログラムした 1 曲のみを取り消すには**

停止中に9を押して、取り消したい曲を選び、**[CLEAR]** を押す。

□プログラムした曲をすべて取り消すには 停止中に **[PROGRAM]** を押す。

- プログラム再生中に **[REPEAT]** を押すと、プログラムした曲順に再 生を繰り返します。
- プログラム再生中に **[RANDOM]** を押すと、プログラムした曲をラ ンダムに再生します。
- ディスクトレイを開けたり、電源を切るとプログラムを解除します。

# ディスプレイ表示を切り替える

# **[DISPLAY]** を押す。 再生曲の経過時間 –– > 再生曲の残り時間 残り全曲の残り時間 • ボタンを押すたびに、表示が切り替わります。

# **CD の再生 MP3 と WMA ファイルの再生**

ここでは、CD-R または CD-RW に記 録している MP3 と WMA ファイルの再生のしかたを説明します。CD-R または CD-RW 以外のメディアに記録しているファイルの再生は以下 のページをご覧ください。

- n **ポータブルプレーヤーの再生 (**v**22 ページ)**
- □ USB メモリーの再生 (par 19 ページ)
- □ **iPod<sup>®</sup> の再生 (**c $\widehat{r}$ 18 ページ)

#### n **MP3 と WMA のフォーマットについて (**v**40 ページ)**

インターネットのホームページ上には、MP3 形式や WMA (Windows Media® Audio) 形式の音楽ファイルをダウンロー ドできるさまざまな音楽配信サイトがあります。そのサイトか らダウンロードした音楽(ファイル)を CD-R または CD-RW に書き込むことにより、本機で再生することができます。

"Windows Media"および"Windows"は、米国やその 他の国で、米国 Microsoft Corporation の登録商標また は商標になっています。

# MP3 や WMA ファイルを再生する

- *1* MP3 や WMA 形式の音楽ファイルを記録している CD-R/CD-RW をディスクトレイに入れる (呼3ページ)。
- *2* **[MODE]** でフォルダモードまたはディスクモードを 選ぶ。

フォルダモード ←→ディスクモード

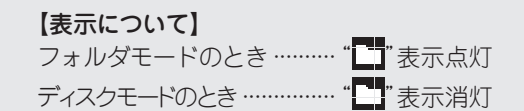

フォルダモード 選択したフォルダ内のすべてのファイ ルを再生します。

- 選択したフォルダおよびファイルの再
- **ディスクモード** 生後、すべてのフォルダ内のファイル を再生します。

3 △▽ を押して、再生したいフォルダを選ぶ。

**1<4、▶▶ または < D を押して、再生したい** ファイルを選ぶ。

**5 ▶/II, [ENTER/MEMO] または <ENTER> を押す。** 

# □**再生中にフォルダやファイルを変えるには**

#### フォルダ

ui でフォルダを選び、**[ENTER/MEMO]** または **<ENTER>** を 押す。

# ファイル

o p でファイルを選び、**[ENTER/MEMO]** または **<ENTER>** を 押す。

または |◀◀、▶▶| でファイルを選ぶか、 **[NUMBER]** (0~9、 **+10**) でファイル番号を選ぶ。

• 本機はディスク読み込み時にフォルダの番号とファイルの番 号を自動的に設定します。

# $\overline{\mathscr{L}}$

- 著作権保護されたファイルは再生できません。
- 書き込み用のアプリケーションソフトによっては、正しく書き込みが できないものがあります。
- ディスクの記録状態によっては、正しく再生できないものがありま す。

# n**表示を切り替えるには**

再生中に **[DISPLAY]** を押す。

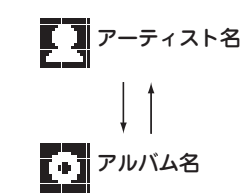

# n**リピート再生するには**

#### **[REPEAT]** を押す。

それぞれのくり返し再生を始めます。

● "フォルダモード"および"ディスクモード"では選択できる リピートモードが異なります。

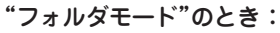

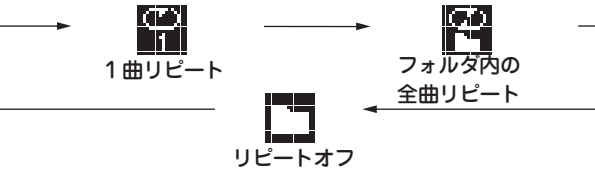

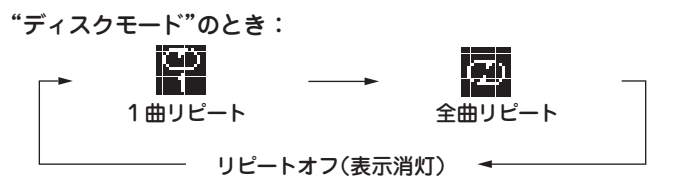

### 【選択できる項目】

"フォルダモード"のとき:

- 選択した曲のみくり返し再生します。
- 選択したフォルダ内の全てのファイルをくり返し再生しま す。
- フォルダ内のファイルの再生を再開します。

#### "ディスクモード"のとき:

「くり返し再生する(リピート再生)」 (pap13ページ)

# n**ランダム再生するには**

「順不同に再生する(ランダム再生)」 (rg 13ページ)

# $\overline{\rightarrow}$

MP3/WMA のディスクではプログラム再生はできません。

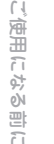

主な仕様

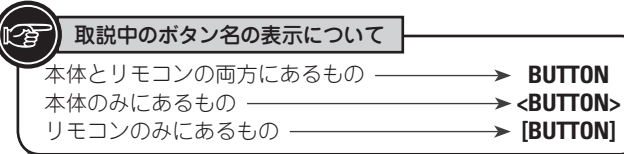

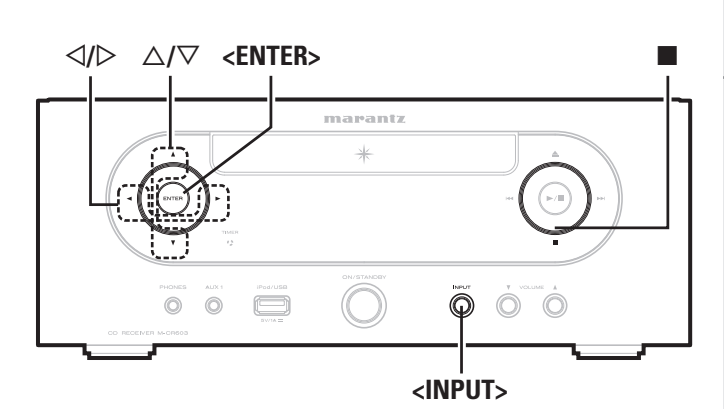

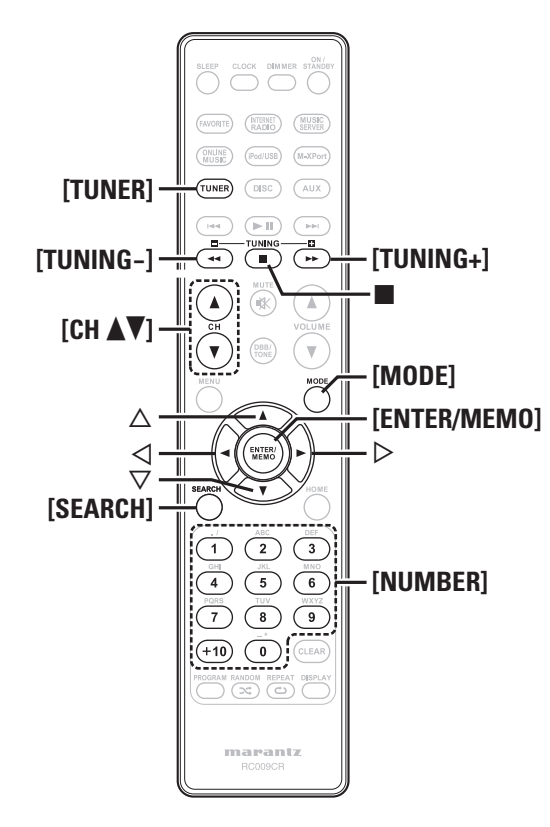

# **チューナーを聴く**

# 放送局を受信する

あらかじめアンテナを接続してください(LPF7ページ)。

*1* **[TUNER]** を押して、受信バンドを選ぶ。

 $AM \longleftrightarrow FM$ 

*2* 聴きたい放送局の周波数にあわせます。 (FM/AM のみ)

受信すると、 "<a>
 "表示が点灯します。

(1) オートチューニング(自動選局)

**[MODE]** を押して、ディスプレイの"AUTO"表示を点灯さ せ、**[TUNING –, TUNING +]**を押して聴きたい放送局を選ぶ。

(2) マニュアルチューニング(手動選局)

**[MODE]** を押して、ディスプレイの"AUTO"表示を消灯さ せ、**[TUNING –, TUNING +]**を押して聴きたい放送局を選ぶ。

- ソースが"TUNER"以外のときに **[TUNER]** を押すと"TUNER"に切 り替わります。
- •<INPUT>と<
D> でソースを"FM" または"AM" を選択することも できます。
- オートチューニングで聴きたい放送局を受信できない場合は、マニュ アルチューニングで放送局を受信してください。
- マニュアルチューニング中に **[TUNING –, TUNING +]** を押し続け ると、連続的に受信周波数が変わります。
- AM 放送受信中に近くでテレビなどを使用すると、"ピー"という雑音 が入る場合があります。このような場合は、本機をテレビなどからで きるだけ離して設置してください。

n**オートチューニングを停止するには [TUNING –**、**TUNING +]** を押す。

# FM 放送局を自動的にプリセットする (オートプリセット)

最大 99 局プリセットできます。

(ご注意) AM 放送局はオートプリセットできません。

n**リモコンでのオートプリセットのしかた**

この操作は FM 放送局の受信中におこなってください。

*1* **[SEARCH]** を押す。

*2* ui で"Auto Preset""Start" - を選び、 **[ENTER/MEMO]**, **<ENTER>** または p を押す。

"Searching"を表示した後に、"Complete"を表示しま す。

# **オートプリセットを途中で止めるには**

■を押す。

アンテナの電波が弱い放送局は、オートプリセットができません。 このような場合は、マニュアルチューニングで受信してください。

# 〔ご注意 〕

すでにプリセットしてある番号にプリセットすると、古いプリセット 内容は消去されて、新しい内容がプリセットされます。

# □**プリセットしたチャンネルに放送局名を付ける** 最大 8 文字まで入力できます。

*1* 名前を付けるプリセットチャンネルを受信する。

- *2* **[ENTER/MEMO]** または **<ENTER>** を長押しする。 ディスプレイが放送局名入力表示になります。
- *3* 放送局名を入力する。
- 「文字入力について | (2)35 ページ)
- *4* **[ENTER/MEMO]** または **<ENTER>** を押す。
- 文字の入力を確定します。
- ●続けてプリセットをおこなうときは、手順 1~4 をく り返してください。

# FM/AM 放送局をマニュアルで プリセットする

FM/AM 合わせて最大 99 局までプリセットできます。

# *1* プリセットする放送局を受信する。

- *2* **[ENTER/MEMO]** または **<ENTER>** を押す。
- "Preset"メニューが表示されます。
- △▽ で"Add to Preset"を選び、
- **[ENTER/MEMO]、<ENTER> または ▷ を押す。**
- **△▽ プリセットする番号を選び、「ENTER/MEMO**】 を押す。

受信周波数と受信モードをプリセットし、ディスプレイ が放送局名入力表示になります。

5 放送局名を入力する。<br>5 「文字入力について」 (r*g*r35 ページ) • 放送局名を入れないときは、何も入力せず **[ENTER/ MEMO]** または **<ENTER>** を押してください。 • 間違えて入力したときは、再度おこなってください。 上書きします。

### *6* **[ENTER/MEMO]** または **<ENTER>** を押す。

文字の入力を確定します。 ●続けてプリセットをおこなうときは、手順 1~5 をく り返してください。

# プリセットした放送局を聴く

**[NUMBER]** (**0**~**9**、**+10**) または **[CH** df**]** でプリセッ ト番号を選ぶ。

# プリセットリストに登録した放送局の 呼び出し

- *1* **[ENTER/MEMO]** または **<ENTER>** を押す。 "Preset"メニューが表示されます。
- **2** △▽ で"Call Preset"を選び、 [ENTER/MEMO]、 <**ENTER>** または D を押す。 プリセットリストが表示されます。
- 3 △▽ でプリセットリストを選び、 **[ENTER/MEMO]、<ENTER> または ▷ を押す。**

# プリセットリストに登録した放送局の 削除

*1* **[ENTER/MEMO]** または **<ENTER>** を押す。 "Preset"メニューが表示されます。

- *2* ui で"Delete Preset"を選び、 **[ENTER/MEMO]**、**<ENTER>** または p を押す。 プリセットリストが表示されます。
- **3** △▽ でプリセットリストを選び、<br>3 [ENTER/MEMO]、<ENTER> または ▷ を押す。

*4*"Delete?"と表示されたら、**[ENTER/MEMO]** また は **<ENTER>** を押す。

• 操作を中止する場合は、< を押してください。

.<br>€⊞  $\cup$ たら

主な仕様

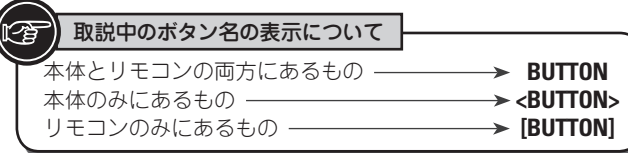

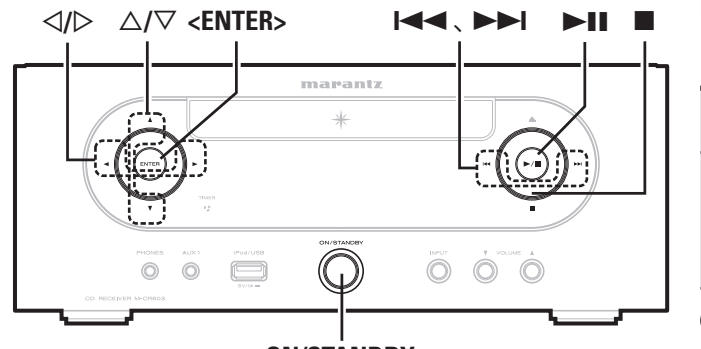

**ON/STANDBY**

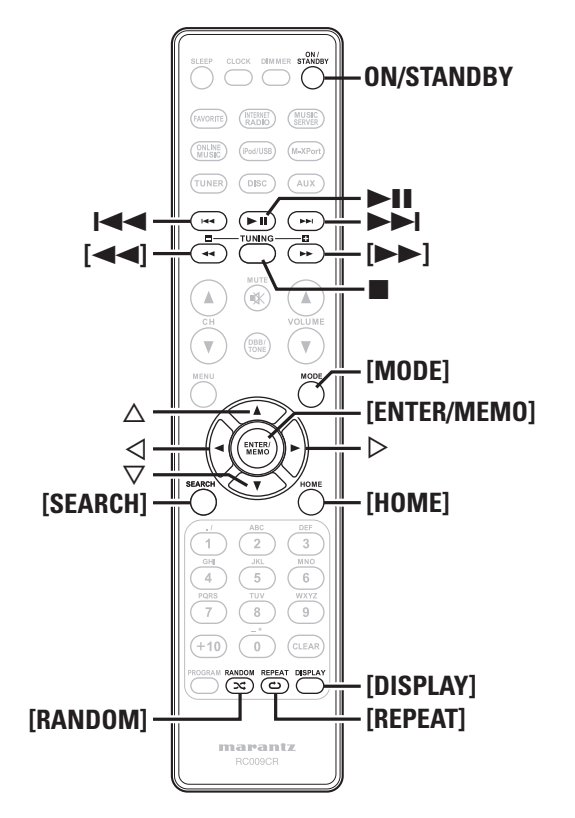

# **iPod**® **の再生**

本機で iPod の音楽を楽しむことができます。

また、本機またはリモコンで iPod を操作することもできます。 • 本機のダイレクトモードは、iPod nano 1G および iPod video には 本機が対応しているiPodのモデルは「iPodを接続する」 (Legeng) ページ ) をご覧ください。

□ **iPod®** ( $\varnothing$ **40 ページ**)

# USB または iPod を再生する前に *1* **ON/STANDBY** を押す。

*2* USB メモリーまたは iPod ケーブルを接続する。 USB メモリーまたは iPod を本機の USB ポートに接続 すると、ソースが自動的に"iPod/USB"に切り替わり、 ファイルの再生を始めます。

### こ注意

この機能は本機の電源をオンにしてから 1~2 分後に有効になります。

# iPod を再生する

- *1* **[MODE]** を押して表示モードを選択します。 ボタンを押すごとにモードを切り替えます。
- iPod のデータを表示するモードは 2 つあります。
- リモートモード iPod の情報を本機に表示させて操作する モードです。
- ダイレクトモード iPod に表示される画面を見ながら、直接 iPod 本体を操作するモードです。

#### • 本機のディスプレイに"Direct iPod"を表示します。

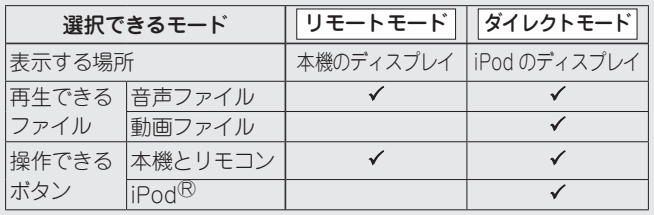

お買い上げ時の設定はダイレクトモードです。

**△▽を押して項目を選び、[ENTER/MEMO] また** は **<ENTER>** を押して再生したいファイルを選ぶ。

**▶/Ⅱ を押す。** 再生を始めます。

# (ご注意)

- 対応していません。
- 万一、iPod のデータが消失または損傷しても、当社は一切責任を負 いません。
- iPod の種類またはソフトウェアのバージョンによっては、機能の一 部が動作しない場合があります。

# n**リモコンのボタンと iPod のボタンの対応関係**

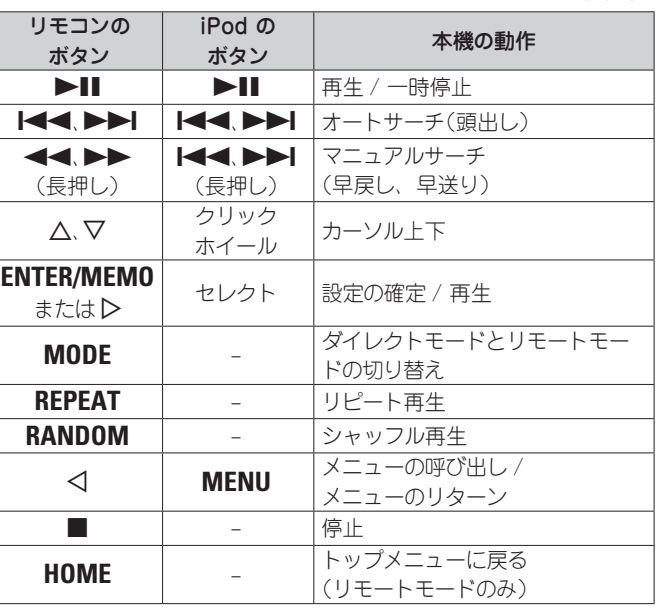

# □本機のディスプレイ表示を切り替えるには

再生中に **[DISPLAY]** を押す。

ボタンを押すたびに、切り替わります。

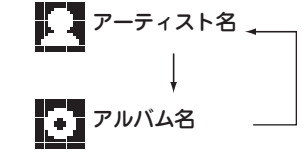

# iPod を取り外す

*1* **ON/STANDBY** を押して、本機の電源をスタンバ イ状態にする。

*2* USB ポートから iPod ケーブルを抜く。

# **USB メモリーの再生**

本機は USB メモリーに保存している音楽やファイルを再生し □USB メモリー再生時に使用できるボタン ます。

### n **USB メモリーについて (**v**40 ページ)**

# USB メモリーを再生する

- **再生の準備をする(v音18ページ 「USBまたはiPod** を再生する前に」)。
- 2 △▽ を押して検索 項目またはフォルダを選び、 **[ENTER/MEMO]、<ENTER> または ▷ を押す。**

### 2 △▽ を押してファイルを選び、[ENTER/MEMO]、 <**ENTER>、▷ または ▶Ⅱ を押す。** 再生をはじめます。

### $\overline{C}$

- USB メモリーが複数のパーティションに分かれている場合は、先頭 のパーティションのみ選べます。
- 本 機で対 応している MP3 ファイルの規 格は、「MPEG-1 Audio Layer-3」です。

### (ご注意)

- 本機に USB メモリーを接続して使用しているときに、万一 USB メ モリーのデータが消失または損傷した場合、当社は一切責任を負い ません。
- USB メモリーは USB ハブ経由では動作しません。
- すべての USB メモリーに対して、動作および電源の供給を保証する ものではありません。USB 接続タイプのポータブル HDD で、AC ア ダプターを接続して電源が供給できるタイプのものをお使いになる場 合は、AC アダプターのご使用をおすすめします。
- 本機の USB 端子とパソコンを USB ケーブルで接続して使用するこ とはできません。

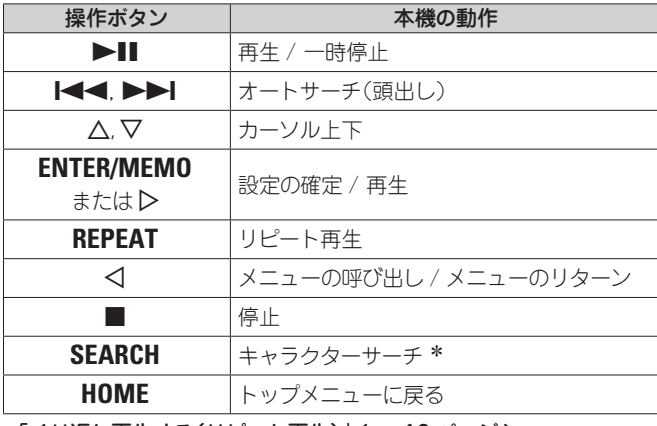

● 「くり返し再生する(リピート再生) | (rap13 ページ)

z**[SEARCH]** を押して、o p で検索したい頭文字を選ぶ。

 $\blacktriangleright$ リストがアルファベット順に並んでいない場合、キャラクターサーチ ができないことがあります。

# n**表示を切り替えるには**

# 再生中に **[DISPLAY]** を押す。 アーティスト名 アルバム名 **IM** Юй ファイルの種類 / ビットレート

ご使用になる前に

論

改障かな?

 $\sim$ 

主な仕様

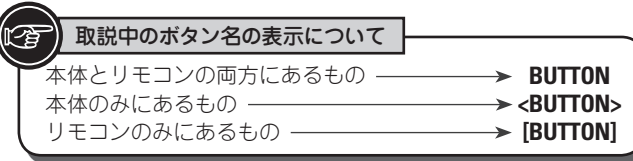

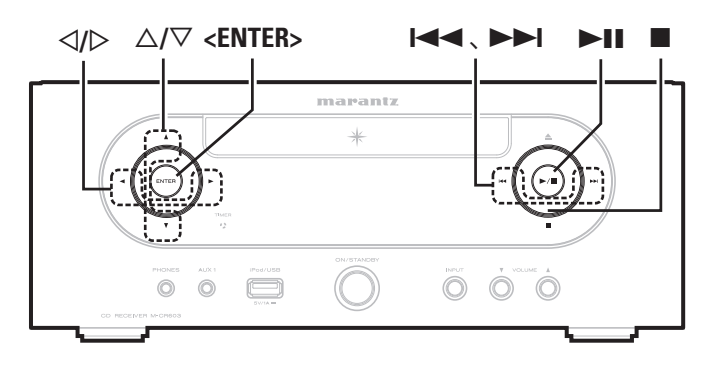

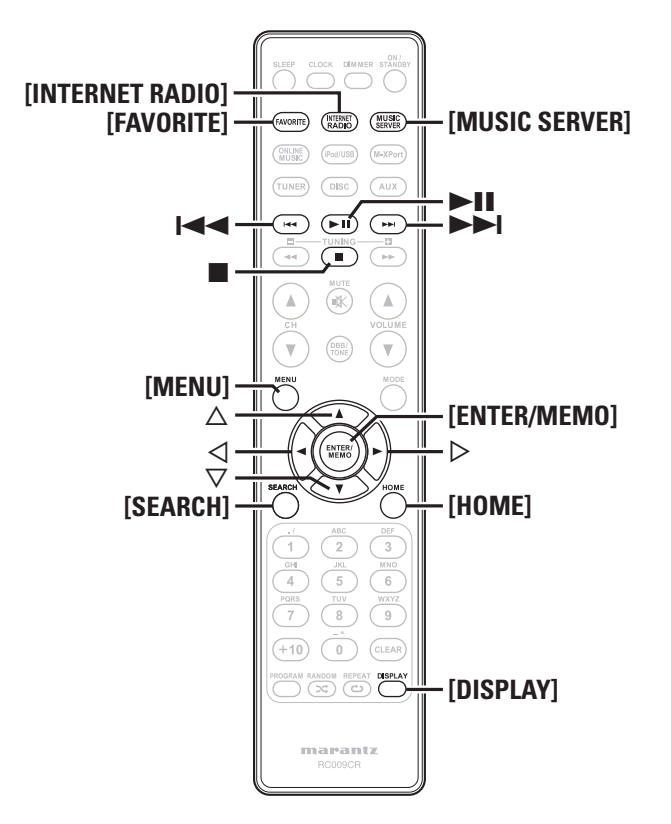

# **ネットワークオーディオを再生する**

インターネットラジオやパソコンに保存されている音楽ファイ ルを再生することができます。

n **インターネットラジオ機能について (**v**41 ページ)** n **ミュージックサーバー機能について (**v**41 ページ)**

# インターネットラジオを聴く 図

*1* 再生の準備をする。 q ネットワーク環境を確認してから、本機の電源を入れる (LPF11ページ 「電源を入れる」)。 ②設定が必要な場合は、「ネットワークの設定 [Network]| (LAP28ページ))をおこなう。

# *2* **[INTERNET RADIO]** を押す。

- △▽ を押して再生したい項目を選び、[ENTER/ **MEMOl、<ENTER> または ▷ を押す。**
- *4* 放送局リストが表示されるまで、手順3をくり返す。 放送局リストを表示します。
- <mark>5</mark> △▽ を押して放 送 局を選び、[ENTER/MEMO]、 <**ENTER>** または D を押す。

バッファリングが"100%"表示になると、再生がはじま ります。

- インターネット上には数多くのインターネットラジオ局があり、各ラ ジオ局から配信される放送や楽曲のビットレートには高低様々なもの があります。
- 一般的に、ビットレートが高いほど高音質になりますが、通信回数 やサーバーの混雑具合によってはストリーミングしている音楽や音声 が途切れやすくなります。逆にビットレートが低ければ音質は低下し ますが、途切れにくくなります。
- 放送局が混雑している場合や放送されていないときには、"Server Full"または"Connection Down"を表示します。
- 本機ではフォルダ名とファイル名をタイトルのように表示することが できます。ディスプレイ表示に対応していない文字は、"(ピリオド)" に置き換えて表示します。
- **[DISPLAY]** を押すと、ファイルの種類 / ビットレートおよび放送局 名を確認できます。

# n**表示を切り替えるには**

*1* インターネットラジオ受信中に **[DISPLAY]** を押す。

2 放送局の情報や信号フォーマットビットレートを 表示します。

# □最近再生したインターネットラジオ局を **選ぶとき**

"Recently Played"から、最近再生したインターネットラ ジオ局を選ぶことができます。

最大20局まで"Recently Played"へ自動的に記憶されます。

- △▽ を 押 し て "Recently Played" を 選 び、 **[ENTER/MEMO]、<ENTER> または ▷ を押す。**
- **つ △▽を押して再生したい項目を選び、[ENTER/ MEMOl、<ENTER> または ▷ を押す。**

# n**キーワードでインターネットラジオ局を 検索する**

**△▽を押して"Search by Keyword"を選び、** <**ENTER> または D を押す。** 

● 文字の入力方法については、35 ページをご覧ください。

*2* 文字を入力して、**[ENTER/MEMO]** または **<ENTER>** を押す。

# n**インターネットラジオ局をお気に入りリスト に登録する**

お気に入りの放送局はお気に入りリストに登録することができま す。(図23ページ)

#### **ネットワークオーディオを再生する**

# □インターネットラジオ受信時に使用できるボタン

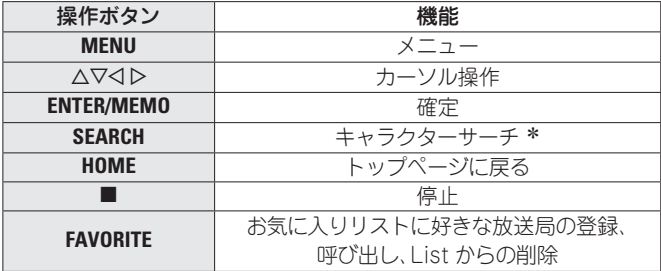

\* **[SEARCH]** を押して、<<br />
つ で検索したい頭文字を選ぶ。

■ リストがアルファベット順に並んでいない場合、キャラクターサー チができないことがあります。

# パソコンに保存されているファイルを 再生する 圃

音楽ファイルおよびプレイリストを再生できます。

- *1* 再生の準備をする。 q ネットワーク環境を確認してから、本機の電源を入れる (rg = 11ページ 「電源を入れる」)。
	- ②設定が必要な場合は、「ネットワークの設定 [Network]| (repe28ページ)をおこなう。 3) パソコンの準備をする(rggerパソコンの取扱説明書)。

### *2* **[MUSIC SERVER]** を押す。

- **△▽ を押して再生したいファイルのあるサーバー** を選び、**[ENTER/MEMO]、<ENTER>** または D を 押す。
- △▽ を押して検索 項 目またはフォルダを選び、 **[ENTER/MEMO]、<ENTER> または ▷ を押す。**

*5* ファイルが表示されるまで、手順 4 をくり返す。

**△▽を押してファイルを選び、[ENTER/MEMO]、** <ENTER> または ▷ を押す。

バッファリングが"100%"表示になると、再生がはじま ります。

### $\rightarrow$

- ●音楽ファイルの再生には、必要なシステムとの接続および設定が必要 です(1888ページ)。
- あらかじめパソコンのサーバーソフトを起動し、ファイルをサーバー コンテンツとして設定してください。詳しくは、サーバーソフトの取 扱説明書をご覧ください。
- 曲の表示順は、サーバーの仕様によって異なります。サーバーの仕様 によって、曲の表示順がアルファベット順にならない場合は、頭文 字での検索が正しく動作しないことがあります。
- Windows Media Player(バージョン 11)などのトランスコードに 対応したサーバーをご使用になる場合は、WMA Lossless ファイル を再生できます。
- **[DISPLAY]** を押すと、ファイルの種類 / ビットレート、アーティス ト名およびアルバム名を確認できます。

### □プリセットやお気に入りに登録して再生する

音楽ファイルについてもインターネットラジオと同様の操作 で、プリセットやお気に入りに登録して再生することができ ます (12子23 ページ )。

#### ご注意

- すでにプリセットされている番号に登録すると、前に登録されていた 内容は消去されます。
- 下記の操作をおこなうと、ミュージックサーバーのデータベースが更 新され、プリセットやお気に入りに登録した音楽ファイルが再生でき なくなる場合があります。
- ミュージックサーバーを停止し、再起動した場合
- ミュージックサーバーで音楽ファイルを削除または追加した場合
- ESCIENT サーバーを使用するときは、サーバー名の前に"ESCIENT" を入れてください。
- プリセット登録はできません。

# n**ミュージックサーバーに使用できるボタン**

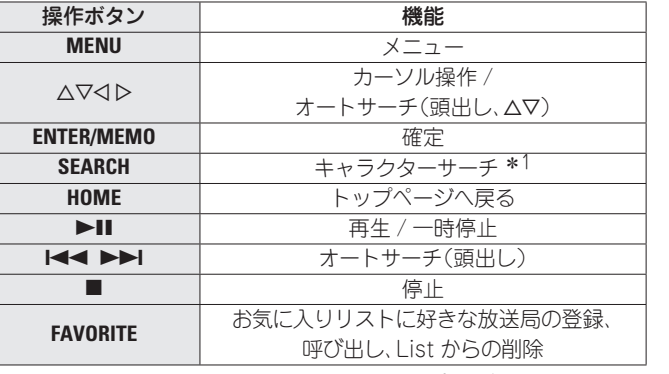

- 「くり返し再生する(リピート再生)」(cg 13ページ)
- 「順不同に再生する(ランダム再生)」(rg 13ページ)\*2
- \*1 **[SEARCH]** を押して、<1 > で検索したい頭文字を選ぶ。
- \*2 パソコンに保存しているファイルをランダム再生すると、曲の再 生が終わるたびにすべての曲からランダム再生する曲を選びます。 そのため、同じ曲を続けて再生する場合があります。

リストがアルファベット順に並んでいない場合、キャラクターサーチ ができないことがあります。

接続

ご使用になる前に

基本操作

心用操  $\frac{1}{2}$ 

応用操作 『青報 用語の解説

論

用語  $\ddot{\beta}$ 解説

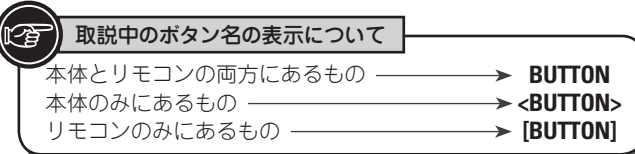

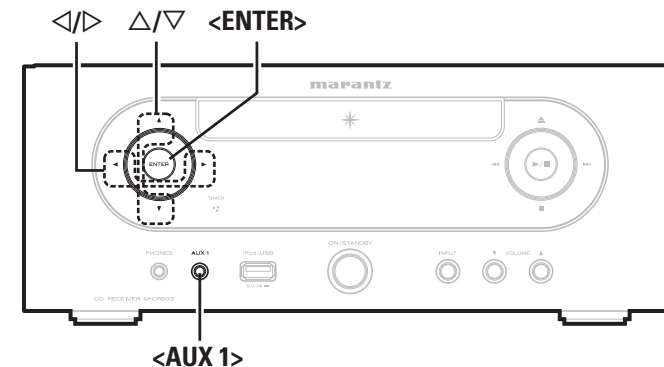

ことで、ポータブルプレーヤーの音楽を再生できます。 ポータブルプレーヤーを再生する *1* ポータブルプレーヤーを **<AUX 1>** に接続する。 (v10ページ 「ポータブルプレーヤーを接続する」)

本機のポータブルジャックにポータブルプレーヤーを接続する

**ポータブルプレーヤーの再生**

ソースが自動的に"AUX1"に切り替わります。

- 2 ポータブルプレーヤーを再生する。<br>2 ポータブルプレーヤーの音楽を出力します。 • ポータブルプレーヤーの取扱説明書も合わせてご覧くだ
	- さい。

### 「ご注意

ポータブルプレーヤーのヘッドホン端子を使用するときは、ポータブ ルプレーヤー機器側の音量を適度に上げてください。

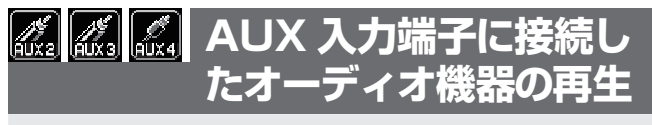

*1* 再生の準備をする。 接続を確認して、本機の電源を入れてください。

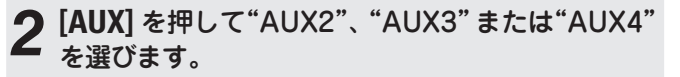

 $\rightarrow$  AUX1  $\rightarrow$  AUX2  $\rightarrow$  AUX3  $\rightarrow$  AUX4 (OPT)  $-$ 

*3* 本機に接続した機器を再生する。

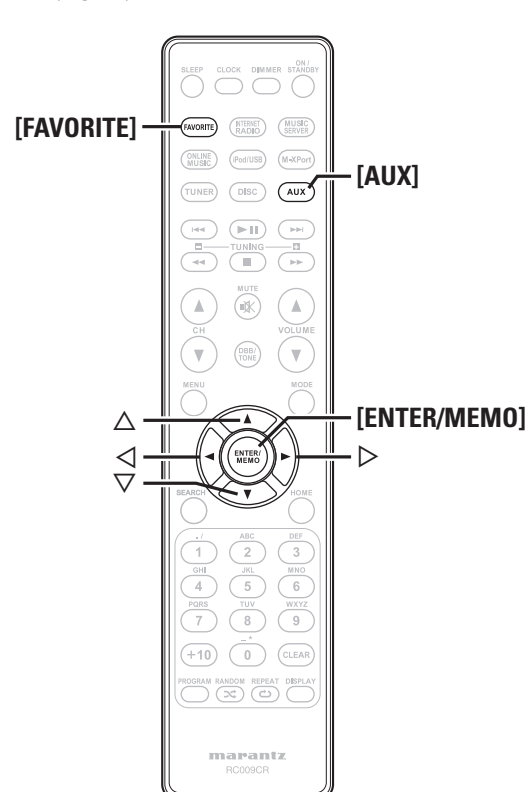

# **お気に入り機能**

#### ここではお気に入り機能について説明します。

- お気に入り機能とは好きな放送局やファイルをあらかじめお 気に入りリストに登録することにより、いつでもすぐに好き な放送局やファイルを呼び出して聞くことができる機能です。
- 登録、呼び出しが可能なコンテンツは、インターネットラジ オ、ミュージックサーバー、チューナーです。
- お気に入りリストには最大 50 個の登録が可能です。
- ●51 番目に登録すると一番下の放送局(最もアクセスしていな い放送局)が削除されます。
- リストから放送局を選択するとリストの先頭に移動します。

# インターネットラジオ、ミュージック サーバー、チューナーをお気に入りリス トに登録する

*1* 登録したい放送局やファイルを再生中に **[FAVORITE]** を押す。 "Favorite"メニューを表示します。

△▽ を押して"Add to Favorite"を選び、 **[ENTER/MEMO]、<ENTER> または ▷ を押す。** 登録すると"Add to Favorite"を表示します。

# お気に入りリストに登録した インターネットラジオ、ファイル、 チューナーを呼び出す

# *1* **[FAVORITE]** を押す。

- "Favorite"メニューを表示します。
- *2* ui を押して"Call Favorite"を選び、 **[ENTER/MEMO]**、**<ENTER>** または p を押す。 お気に入りリストを表示します。

 $\Delta$ ▽ を押してお気に入りリストを選び、 **[ENTER/ MEMOl、<ENTER> または ▷ を押す。** 各ソースに移行して、再生が始まります。

お気に入りリスト登録した インターネットラジオ、ファイル、 チューナーを削除する

*1* **[FAVORITE]** を押す。 "Favorite"メニューを表示します。

- *2* ui を押して"Delete Favorite"を選び、 **[ENTER/MEMO]**、**<ENTER>** または p を押す。 お気に入りリストを表示します。
- **3** △▽ を押してお気に入りリストを選び、[ENTER/ **MEMO]、<ENTER> または ▷ を押す。**
- *4*"Delete?"が表示されたら **[ENTER/MEMO]** また は **<ENTER>** を押す。
- < を押すとキャンセルできます。

.<br>€⊞  $\cup$ 

主な仕様

# 応用操作

# **メニューマップ**

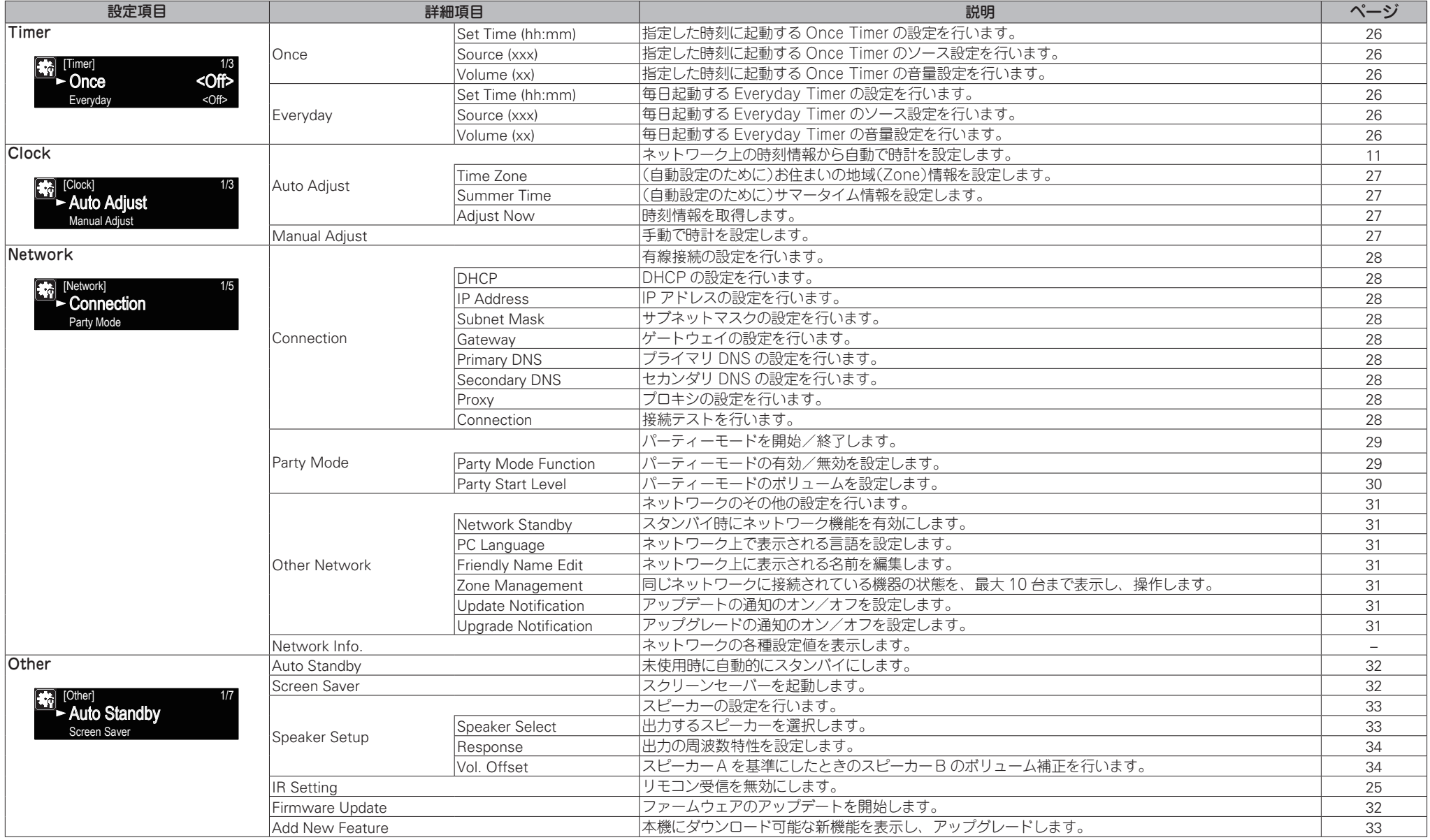

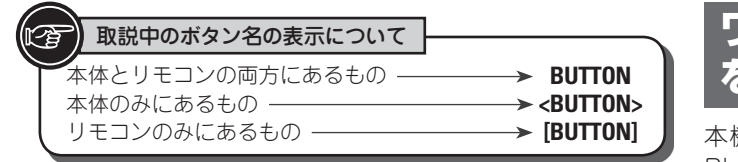

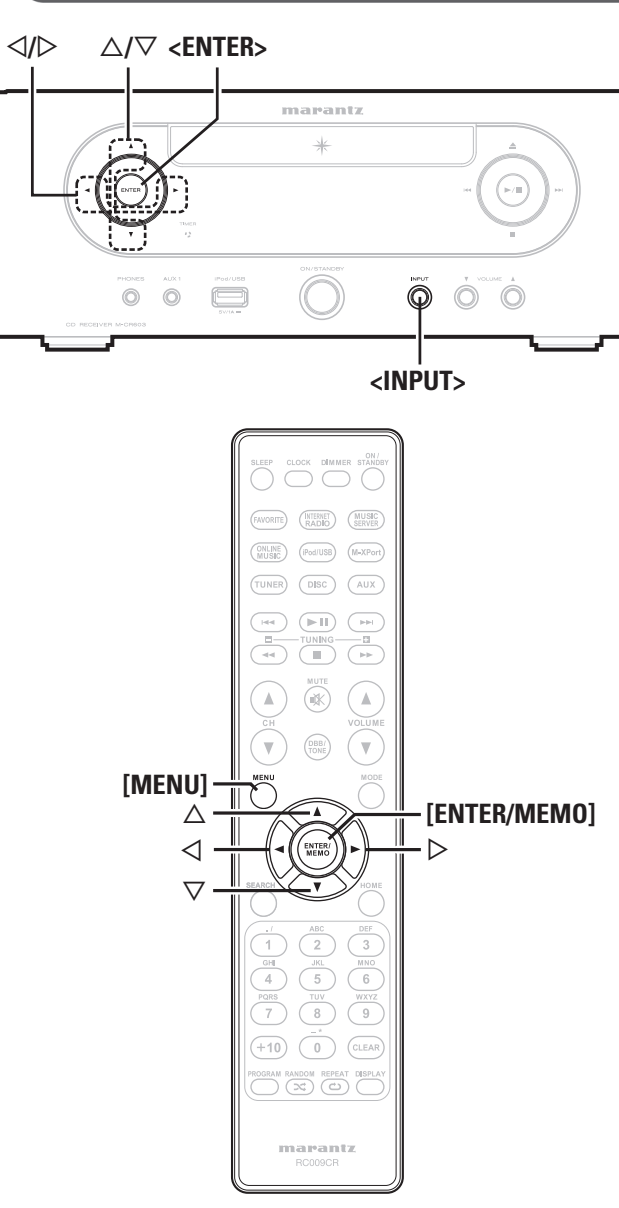

# 取説中のボタン名の表示について **ワイヤレスレシーバー(RX101) を接続する**

本機にワイヤレスレシーバーRX101(別売り)を接続すると、 Bluetooth 通信機能により、本機は他の機器の音声信号を受 信して再生します。

- ●A2DP 規格に準拠した Bluetooth 機器をお使いください ON にしてください。 (v42 ページ 「A2DP 規格」)。
- ワイヤレスレシーバーRX101 は外部の赤外線受光器として も使用することができます。
- ワイヤレスレシーバー側の設定も必要です。詳しくは、ワイ ヤレスレシーバーRX101 の取扱説明書をご覧ください。

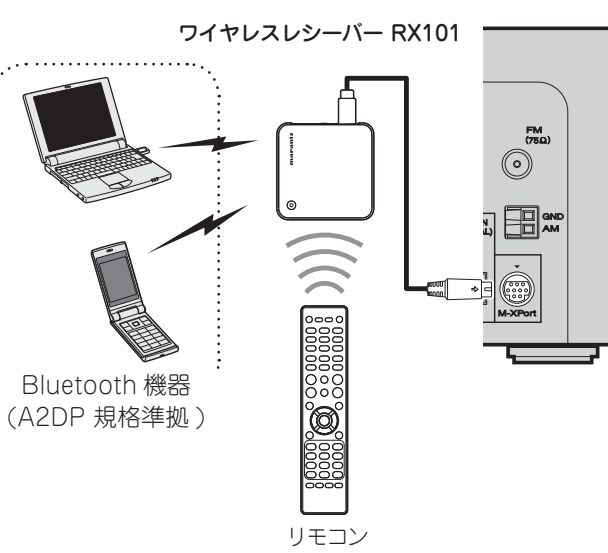

# **リモートコントロール接続**

本機と接続した RX101 のリモートセンサーを使って本機を操 作することができます。

# 「ご注意

このリモートコントロール接続を行う場合、RX101 の IR スイッチは

# リモートコントロールの設定

**1 <INPUT> を押して <ID で" ■ "選ぶ、または [MENU]** を押す。 メニュー設定モードになり、ディスプレイにメニューを 表示します。 (Legen24 ページ「メニューマップ」)

### **△▽ を押して"Other"-"IR Setting"-"Disable"** を選び、**[ENTER/MEMO]、<ENTER>** または D を 押す。

「ご注意】

もとの設 定に戻すには、 手 順 1 と 2 の操作で"Enable"を選び、 **<ENTER>** を押します。

"Disable"に設定しているときは、本機をリモコンで操作できません。

M-XPort に RX101 を接続すると、入力ソースが自動的に M-XPort に切り替わります。

主な仕様

接続

ご使用になる前に

基本操作

応用操作

応用操作 情報 用語の解説

論

用語の解説

![](_page_29_Picture_479.jpeg)

![](_page_29_Figure_1.jpeg)

**ON/STANDBY**

![](_page_29_Figure_3.jpeg)

# **タイマー設定 [Timer]**

本機では、タイマー再生(エブリディタイマー、ワンスタイ マー)、スリープタイマー再生をおこなえます。

• 本機のタイマーは、タイマー再生の終了時刻設定には対応し ていません。

# □各タイマーの設定時刻が重複している場合**の タイマー動作について**

# **ワンスタイマーとエブリディタイマーを重複して 設定している場合(スリープタイマーを設定してい ない場合)**

• 開始時刻を早く設定しているタイマーの開始時刻で開始しま す。

現在時刻が未設定のときにタイマー設定モードに入ると、時刻設定 モードになります。 タイマーを設定するとディスプレイに" <sup>"</sup> "の表示が点灯します。

# タイマーを設定する

- エブリディタイマー("Everyday") 毎日設定した時刻に、再生をおこないます。
- ワンスタイマー("Once") 1 回のみ 設定した時刻に再生をおこないます。
- 
- *1* **[MENU]** を押す。 メニュー設定モードになり、ディスプレイにメニューを 表示します(rgp24 ページ「メニューマップ」)。
- **△▽で"Timer"を選び、「ENTER/MEMO]、** <**ENTER>** または ▷ を押す。
- $\bullet$   $\Delta\nabla$  でタイマーモードを選び、または<br/>  $\triangle$   $\triangledown$   $\triangledown$ "On"か"Off "を選んで **[ENTER/MEMO]** または **<ENTER>** を押す。
- **4** △▽ で"Set Time" を選び、 [ENTER/MEMO]。 <**ENTER> または ▷ を押す。**
- **5** △▽ でタイマー開始時刻の"hours"- "minutes"<br>5 を選び、[ENTER/MEMO]、<ENTER> または ▷ を 押す。

![](_page_29_Figure_20.jpeg)

スタンバイモード時に現在時刻表示にすると、タイマー インジケーターは消灯します。

# 「ご注意」

- タイマーを On にして本体およびリモコンの無操作状態が 90 分続く と、スタンバイモードになります。
- iPod touch や iPhone のタイマー 再 生をおこなうときは、iPod touch または iPhone は"Sleep"モードにしてください。電源オフの 操作によって電源オフにするとタイマー再生ができません。 iPod touch や iPhone の"Sleep"モードについてはそれぞれの取扱 説明書やウェブサイトをご覧ください。

# n**タイマーのオン / オフを設定するには**

- 「タイマー設定 [Timer]」 (rg = 26ページ)の操作をおこなってください。
- "OFF"にすると、タイマー動作が無効になりますが、タイマーの 設定内容はそのまま残ります。

# n**タイマー設定の内容を確認するには**

「タイマー設定 [Timer]」 (rg = 26ページ)の操作をおこなってください。

n**タイマー設定の内容を変更するには**

「タイマー設定 [Timer]」 (rg = 26ページ)の操作をおこなってください。

# n**タイマー設定中に設定を変更するには**

o を押す。

ひとつ前の設定に戻ります。変更したい設定を表示させて から、設定をおこなてってください。

# **自動時刻合わせ [Clock]**

この機器はインターネットを利用し自動で時刻合わせを行うこ とができます。

この機能を使うにはインターネットに接続する必要があります。

# 標準時刻の設定

あなたの住んでいる地域の標準時刻(time zone)に合わせてく ださい。

• 日本にお住まいの場合、"Time Zone"および"Summer Time" の設定は不要です。お買い上げ時のままでお使いください。

- *1* **[MENU]** を押す。 メニュー設定モードになり、ディスプレイにメニューを 表示します(☞24 ページ 「メニューマップ」)。
- 2 △▽ で"Clock"-"Auto Adjust" -"Time Zone"<br>を選び、[**ENTER/MEMO]、<ENTER>** または ▷ を を選び、**[ENTER/MEMO]** 、**<ENTER>** または p を 押す。

"Time Zone"メニューを表示します。

**つ** △▽ であなたの住んでいる地域の標準時刻を選 び、**[ENTER/MEMO]** 、**<ENTER>** または p を押す 設定が確定します。

# 自動時刻合わせ

自動時刻合わせを行います。

- 
- *1* **[MENU]** を押す。 メニュー設定モードになり、ディスプレイにメニューを 表示します(☞24 ページ 「メニューマップ」)。

2 △▽ で"Clock"-"Auto Adjust" -"Adjust<br>2 Now"を選び、[ENTER/MEM0]、<ENTER> または Now"を選び、**[ENTER/MEMO]** 、**<ENTER>** または  $\triangleright$  を押す。 時刻の取得を始めます。

• 時刻取得が成功した場合、数秒間時刻が表示されます。 • 自動時刻取得が失敗した場合、"Connection Failed"と表 示されます。

# 現在時刻の合わせかた(手動) (24 時間表示)

- *1* **[MENU]** を押す。
- メニュー設定モードになり、ディスプレイにメニューを 表示します(☞24 ページ 「メニューマップ」)。
- *2* ui を押して"Clock" -"Manual Adjust"を選 び、**[ENTER/MEMO]** 、**<ENTER>** または p を押す。
- 3 △▽ を押して、"時"を設定する。
- *4* **[ENTER/MEMO]**、**<ENTER>** または p を押す。
- 5 △▽ を押して、"分"を設定する。
- **6** [ENTER/MEMO]、<ENTER> または ▷ を押す。 現在時刻を確定します。

### □**電源がオンのときに現在時刻を確認するには [CLOCK]** を押す。

もう一度 **[CLOCK]** を押すと、通常の表示に戻ります。

# □電源がスタンバイ状態のときに現在時刻を確 **認するには**

**[CLOCK]** を押す。

- ●ネットワークスタンバイ(L2子31ページ)を"On"に設定する と、スタンバイ時は現在時刻を表示します。
- もう一度 **[CLOCK]** を押すと、現在時刻表示は消えます。
- ●ネットワークスタンバイを"Off"に設定すると、現在時刻 を約 30 秒間表示した後、自動で消えます。

### ご注意

- 電源がスタンバイ状態のときは、時刻設定ができません。電源を入 れてからおこなってください。
- ネットワークスタンバイ時は、消費電力が多くかかります。

接続

 $\sim$ .<br>€⊞  $\cup$ 

主な仕様

![](_page_31_Picture_467.jpeg)

![](_page_31_Figure_1.jpeg)

![](_page_31_Figure_2.jpeg)

# **ネットワークの設定 [Network]**

ブロードバンドルータ(DHCP 機能)をご使用の場合は、本機 が自動的に IP アドレスなどの設定をおこないます。DHCP 機 能のないネットワークに本機を接続してご使用になる場合は、 メニューの「ネットワーク接続(DHCP=Off)| (LPP28ページ) で、IP アドレスなどの設定をおこなってください。

#### ご注意

手動で設定する場合は、設定内容をネットワーク管理者に確認してく ださい。

# ネットワーク接続

**1 イーサーネットワークケーブルを接続する。**<br>1 (ragers ページ 「ホームネットワーク(LAN)に接続する」)

2 本機の電源をオンにする。<br>2 (rg=11 ページ 「電源を入れる」)

- *3* **[MENU]** を押す。 メニュー設定モードになり、ディスプレイにメニューを 表示します(resp24 ページ「メニューマップ」)。
- *4* △▽ で"Network"-"Connection"-"DHCP<br>(Off)"を選び、**[ENTER/MEM0]**、<**ENTER>** または  $\triangleright$  を押す。 "DHCP"メニューを表示します。

• このとき、"DHCP (On)"であれば手順 6 へ進んでください。

**5** △▽ で"On"を選び、[ENTER/MEMO]、<ENTER> または $\triangleright$  を押す。

• "Connection"メニューを表示します。

# 6 △▽ で"Connection" を選び、**[ENTER/MEMO]**、 <**ENTER> または ▷ を押す。**

接続を開始します。

• 接続が成功すれば"Succeeded"、接続が失敗した場合は "Failed"を表示します。

### ご注意

ご利用のプロバイダによっては手動で設定する必要があります。手動 で設定する必要のある方は「ネットワーク接続(DHCP=Off )」の手順で 設定をおこなってください。

# ネットワーク接続(DHCP=Off)

- *1*「ネットワーク接続」の手順 1 から 4 をおこない、 手順 5 で"Off "を選ぶ。 "Connection"メニューを表示します。
- **2** △▽ で"IP Address" を選び、 **[ENTER/MEMO]**、<br><<mark>ENTER</mark>>または > を押す。

"IP Address"入力メニューを表示します。

- *3* uip または **[NUMBER] (0 9)** でアドレスを 入 力し、**[ENTER/MEMO]** または **<ENTER>** を押 す。
- *4* 同様に Subnet Mask、Gateway、Primary DNS、Secondary DNS にアドレスを入力してく ださい。
- *5* アドレス入力後、「ネットワーク接続」の手順 6 を 行って接続してください。

# プロキシの設定

インターネットにプロキシサーバーを経由して接続する場合に 設定します。

- *1* **[MENU]** を押す。 メニュー設定モードになり、ディスプレイにメニューを 表示します(rgp24 ページ「メニューマップ」)。
- **△▽ で"Network" "Connection" "Proxy"を** 選び、**[ENTER/MEMO]、<ENTER> または D> を押** す。

"Proxy"設定メニューを表示します。

- 
- **3** "Proxy(On)" と表示された場合は手順5へ、<br>**3** "Proxy(Off)" と表 示された場 合は **[ENTER**/ **MEMOl、<ENTER> または ▷ を押します。** "Proxy"(On/Off ) 設定メニューが表示されます。
- *4* ui で"On"を選び、**[ENTER/MEMO]**、**<ENTER>** または p を押す。 "Proxy"設定メニューを表示します。

#### **ネットワークの設定**

n**オーガナイザー(親機)としてパーティーモー**

表示します。(peg=24 ページ「メニューマップ」)

表示します。(peg=24 ページ「メニューマップ」)

**ドを開始する**

は $\triangleright$  を押す。

*3* 好きな曲を再生する。

ンディー(子機)が自動的に選ばれます。

**パーティーモードを終了するとき**

<**ENTER> または ▷ を押す。** 

"Attendee P.Off ?"を表示します。

**MEMOl、<ENTER> または ▷ を押す。** 

または $\triangleright$  を押す。

を終了します。

モードを終了します。

表示します。

![](_page_32_Figure_1.jpeg)

5 △▽ で"Proxy(Address)"または "Proxy(Name)"を選び、**[ENTER/MEMO]**、 <**ENTER> または D を押す。** "Select Type"設定メニューを表示します。 • Proxy の設定で、server address または domain name を 選択します。 6 △▽ で"Address" ま た は "Name" を 選 び、 **[ENTER/MEMO]、<ENTER> または ▷ を押す。** "Proxy"設定メニューを表示します。 **7** △▽ で"Address"または"Name"を選び、 **[ENTER/MEMO]、<ENTER> または ▷ を押す。** "Address"または"Name"入力メニューを表示します。 • Server address または domain name を入力します。 **8** △▽▷ または [NUMBER] (0 – 9) でアドレスま たはドメイン名を入力し、**[ENTER/MEMO]** または **<ENTER>** を押す。 "Proxy"設定メニューを表示します。 9 △▽ で"Port"を選び、[ENTER/MEMO]、 <ENTER> または ▷ を押す。 "Port"入力メニューを表示します。 **1∩ △▽ ▷ または [NUMBER] (0 – 9) でプロキシサー** バーのポート番号を入力し、**[ENTER/MEMO]** また は **<ENTER>** を押す。 プロキシの設定を終了します。 パーティーモード機能 同じネットワークに接続されているパーティーモード機能を搭 載した機器間で、同じネットワークオーディオ(インターネッ トラジオ、ミュージックサーバーまたは iPod)を同時に楽しむ ことができます。 パーティーモードは、1 台のオーガナイザー(親機)と最大 4 台 のアテンディー(子機)で構成します。 ある 1 台がオーガナイザーとしてパーティーモードを開始する と、パーティーモード機能を有効にしている最大 4 台の機器が 自動的にアテンディーとしてそのパーティーに参加することが できます。パーティーモード機能を利用するには、あらかじめ "Party Mode Function"を"ON"に設定する必要があります。 n**パーティーモード機能の設定** *1* **[MENU]** を押す。 メニュー設定モードになり、ディスプレイにメニューを 表示します。(126824 ページ「メニューマップ |)  $\Delta \nabla \tau$ "Network" - "Party Mode" - "Party Mode Function" を 選 び、**[ENTER/MEMO]**、 <ENTER> または ▷ を押す。 "P-Mode Function"メニューを表示します。 3 △▽ で"On"または"Off"を選び、[ENTER/ **MEMOl、<ENTER> または ▷ を押す。 On** : パーティーモード機能が有効になります。 **Off** : パーティーモード機能が無効になります。

![](_page_33_Picture_431.jpeg)

![](_page_33_Figure_3.jpeg)

![](_page_33_Figure_4.jpeg)

#### n**アテンディー(子機)としてパーティーモード パーティーモードを終了するとき に参加する** • オーガナイザーがパーティーモードを開始すると、自動的 に最大 4 台がアテンディーとして選ばれますので、操作は 必要ありません。 • アテンディーになると、ディスプレイに **Party Mode Attendee** を 表示します。入力ソースは自動的に"Music Server"に切り 替わり、オーガナイザーと同じネットワークオーディオの再 生を楽しむことができます。 • アテンディーが 4 台に満たない場合は、後からパーティー モードに参加することもできます。パーティーモードに参 加する場合は、以下の操作をおこなってください。 *1* **[MENU]** を押す。 メニュー設定モードになり、ディスプレイにメニューを 表示します。(L容24 ページ「メニューマップ」)  $\bigcap_{i=1}^{\infty}$   $\triangle$   $\triangledown$   $\mathfrak{m}'$  Network" - "Party Mode" - "Start" Party"を選び、**[ENTER/MEMO]**、**<ENTER>** また は $\triangleright$  を押す。 • ネットワークに接続していない場合は、エラーメッセージを 表示します。 **アテンディー(子機)から選曲するとき** パーティーモードを開始すると、アテンディー(子機)のディス プレイに"Party Mode Attendee"を表示後、オーガナイザー (親機)の再生情報を表示します。 **I Gotta Feeling P** A 100% 0:21  $\boxed{\mathbb{CP}^2}$  1. Top 40 パーティーモード表示 アテンディー表示 **√ を押すと、オーガナイザー(親機)の入力ソース** を表示します。 1/3 Internet Radio Music Server **つ △▽ を押して入力ソースを切り替え、[ENTER/ MEMOl、<ENTER> または ▷ を押す。 4 「MENU**】を押す。 メニュー設定モードになり、ディスプレイにメニューを 表示します。(pap24 ページ「メニューマップ」) **2** △▽ で"Stop Party"を選び、[ENTER/MEMO]、 **<ENTER> または ▷ を押す。"** メニュー画面に"Exit Party Mode?"が表示されます。 **3** △▽で"Yes"を選び、[ENTER/MEMO]、<ENTER>  $\pi \sim \pi \rightarrow \pi$ この場合、他の機器のパーティーモードは継続していま す。 パーティーモードでは、"USB"のご利用はできません。 同じネットワーク内でオーガナイザーは 1 台のみです。新たに パーティーモードを構成する場合は、一旦パーティーモードを 終了してください。 n**パーティースタートレベルの設定** パーティーモードを開始するときの音量レベルを設定します。 *1* **[MENU]** を押す。 メニュー設定モードになり、ディスプレイにメニューを 表示します。(1988-24 ページ「メニューマップ」) △▽ で"Network" - "Party Mode" -"Party Start Level"を選び、**[ENTER/MEMO]**、 <ENTER> または ▷ を押す。 • Last:パーティーモードが開始される前と同じ音量でパー ティーモードを開始します。 ●00:常時消音でパーティーモードを開始します。 • 01 ‒ 60dB:お好みの音量でパーティーモードを開始します。 パーティースタートレベルはパーティーモード機能がオンのと 取説中のボタン名の表示について **ネットワークの設定**

きのみ設定できます。

*4* △▽ を押して再生したい項目を選び、 **[ENTER/ MEMOl、<ENTER> または ▷ を押す。** 

# ネットワークスタンバイの設定

スタンバイ時のネットワーク機能のオン / オフを設定します。

*1* **[MENU]** を押す。 メニュー設定モードになり、ディスプレイにメニューを 表示します(rgp24 ページ「メニューマップ」)。

#### **2** △▽ で"Network" - "Other Network" -"Network Standby"を選び、**[ENTER/MEMO]**、 <ENTER> または ▷ を押す。 "Network Standby"メニューを表示します。

- *3* ui で"On"を選び、**[ENTER/MEMO]**、**<ENTER>** または $\triangleright$  を押す。
	- **On** : ネットワークの接続が完了するまでの時間が 短くなります。 • スタンバイ時の消費電力が多くかかります。
	- **Off** : スタンバイ時の消費電力は最少です。 • ネットワークの接続が完了するまでの時間 が、やや多くかかります。 • お買い上げ時の設定です。

# PC 言語の設定

パソコンの言語を選びます。

- *1* **[MENU]** を押す。
- メニュー設定モードになり、ディスプレイにメニューを 表示します(rg = 24 ページ 「メニューマップ」)。
- **2**  $\triangle \nabla \mathcal{K}^*$ "Network" "Other Network" "PC<br>Language"を選び、**[ENTER/MEMO**]、<**ENTER**> または $\triangleright$  を押す。

"PC Language"設定メニューを表示します。

*3* ui であなたのパソコンの言語を選び、**[ENTER/ MEMOl、<ENTER> または ▷ を押す。** 

# フレンドリーネームの編集

フレンドリーネームとは、ネットワーク上に表示される本機の 名称です。

- *1* **[MENU]** を押す。 メニュー設定モードになり、ディスプレイにメニューを 表示します(rep=24 ページ「メニューマップ」)。
- **2** △▽ で"Network"- "Other Network" -"Friendly Name Edit"を選び、**[ENTER/MEMO]**、 <ENTER> または ▷ を押す。

"Friendly Name Edit"メニューを表示します。

3 フレンドリーネームの編集を行う。<br>3 文字の入力方法は 「文字入力について」 (c<del>gr</del>35 ページ) を参照してください。

# ゾーンマネージメント機能

"Zone Management"メニューにある"Device Control"で は、手順 3 で選択した機器のネットワーク機能(インターネッ トラジオなど)の操作を本機からおこなえます。

- *1* **[MENU]** を押す。 メニュー設定モードになり、ディスプレイにメニューを 表示します。
- 2 △▽ を押して、メニューの"Network" "Other<br>2 Network" "Zone Management"を選び、
	- **[ENTER/MEMO]、<ENTER> または ▷ を押す。**
- 同じネットワークに接続されている機器の状態を、最大 10 台まで表示します。
- **3** △▽ を押して機器を選び、[ENTER/MEMO]、 <**ENTER>** または D を押す。
- **△▽を押して"Device Control"を選び、「ENTER/ MEMOl、<ENTER> または ▷ を押す。**

本機のディスプレイに、手順 3 で選択した機器のネット ワークメニューを表示します。

**5** △▽、[ENTER/MEMO]、<ENTER> または ▷ を押

1/4

![](_page_34_Picture_34.jpeg)

• 操作のしかたは、各機能の説明をご覧ください。

ゾーンマネージメント機能は、ゾーンマネージメント機能を搭 載している機器との組み合わせでのみおこなえます。

# 【 ご注意 】

 $\overline{\mathscr{L}}$ 

選択している機器の音量を本機で調節することはできますが、 音量レベルは表示しません。音量の上げすぎにご注意ください。

# アップデート通知

"ファームウェアのアップデート"で最新のファームウェアがリ リースされている場合に、本機のメニュー画面に通知メッセー ジを表示します。この機能をご使用になるときは、インター ネットブロードバンドに接続してください(pgP8ページ)。

**On** : アップデートの通知を表示します。

**Off** : アップデートの通知を表示しません。

# $\blacktriangleright$

- 通知メッセージが表示されている間に **[ENTER/MEMO]** また は **<ENTER>** を押すと、"Check for Update"画面が表示され ます。("ファームウェアのアップデート"の詳細は、32ページを ご覧ください。)
- 通知メッセージを閉じるには、< を押してください。

# アップグレード通知

"新機能の追加"でダウンロード可能なファームウェアがリリー スされている場合に、本機のメニュー画面に通知メッセージを 表示します。この機能をご使用になるときは、インターネット ブロードバンドに接続してください(です8ページ)。

**On** : アップグレードの通知を表示します。

**Off** : アップグレードの通知を表示しません。

### • 通知メッセージが表示されている間に **[ENTER/MEMO]** また は **<ENTER>** を押すと、"Add New Feature"画面が表示され ます。("新機能の追加"の詳細は、33 ページをご覧ください。)

●通知メッセージを閉じるには、< を押してください。

接続

通にな

 $6N$ 可则

偏型

用語の 霊 疆

故障かな?と思ったら

高田 兯

 $\ddot{\sim}$ 1) 画像

故障か 并

主な仕様

影

200

![](_page_35_Picture_418.jpeg)

![](_page_35_Figure_1.jpeg)

![](_page_35_Picture_2.jpeg)

# **その他の設定 [Other]**

# オートスタンバイ

オートスタンバイをオンにして、30 分間操作しない状態が続く と、本機は自動的にスタンバイモードになります。 • お買い上げ時のオートスタンバイ機能の設定はオフです。

#### *1* **[MENU]** を押す。

- メニュー設定モードになり、ディスプレイにメニューを 表示します(v24 ページ 「メニューマップ」)。
- △▽ で"Other"-"Auto Standby" を 選 び、 **[ENTER/MEMO]、<ENTER> または ▷ ボタンを押** す。
- *3* ui で"ON"を選び、**[ENTER/MEMO]**、**<ENTER>** または $\triangleright$  を押す。 設定が確定します。

# ご注意

- 次のときはオートスタンバイ機能ははたらきません。
- CD の再生中または一時停止中
- USB 端子に iPod または USB メモリーを接続しているとき。
- ソースが"TUNER"、"AUX2"、"AUX3"のとき
- ソースが"AUX1"で、機器を接続しているとき
- ソースが"M-XPort"で、M-XPort にワイヤレスレシーバーRX101 を接続しているとき
- ソースが"AUX4"で、信号が入力されているとき
- ソースが"INTERNET RADIO"または"MUSIC SERVER"で、イー サーネットケーブルでネットワークに接続されているとき

スクリーンセーバーの設定を行います。

- *1* **[MENU]** を押す。
- メニュー設定モードになり、ディスプレイにメニューを 表示します(rgp24 ページ「メニューマップ」)。
- △▽ で"Other" "Screen Saver" を 選 び、 **[ENTER/MEMO]、<ENTER> または ▷ を押す。** "Screen Saver"メニューを表示します。
- **つ △▽ で"ON"を選び、[ENTER/MEMO]、<ENTER>** または $\triangleright$  を押す。

# ファームウェアのアップデート

- これらの機能を使用するためには、インターネットブロード バンドに接続できる環境と設定が必要です(Leger8ページ)。
- ファームウェアアップデートの操作は本機の電源をオンにし て 2 分以上経過してからおこなってください。

- *1* **[MENU]** を押す。 メニュー設定モードになり、ディスプレイにメニューを 表示します(rgp24 ページ「メニューマップ」)。
- △▽ で"Other" "Firmware Update" を選び、 **[ENTER/MEMO]、<ENTER> または ▷ を押す。**

#### 【選択できる項目】

- 
- **Check for Undate :ファームアップウェアが最新かどうかの確認** ができます。また、アップデートする場合の およそのアップデート時間を確認できます。 **Start** : アップデートを実行します。
- アップデートに失敗しても、本機は自動的にアップデートを再試行し ます。それでもアップデートできない場合は、下記のいずれかのメッ セージがディスプレイに表示されます。このような場合は、設定や ネットワーク環境の確認をおこなった上で、再度アップデートしてく ださい。

![](_page_35_Picture_419.jpeg)

# 新機能の追加

- これらの機能を使用するためには、インターネットブロード バンドに接続できる環境と設定が必要です(LGB8ページ)。
- 新機能の追加の操作は本機の電源をオンにして 2 分以上経過 してからおこなってください。

*1* **[MENU]** を押す。 メニュー設定モードになり、ディスプレイにメニューを 表示します(LOP24 ページ「メニューマップ」)。

### **つ** △▽ で"Other" - "Add New Feature" を選び、 **[ENTER/MEMO]、<ENTER> または ▷ を押す。**

#### 【選択できる項目】

**Upgrade** : アップグレードを実行します。

- アップグレードができなかった場合は、ディスプレイに"ファーム ウェアのアップデート"と同様のメッセージが表示されます。この場 合は、ネットワーク環境を確認し、再度アップデートしてください。
- **Upgrade Status** : アップグレードによって追加された機能の一覧を 表示します。
- **Upgrade ID** : お手続きの際には、この画面に表示されている ID 番号が必要になります。

アップグレードをご利用になる場合の詳細については、当社ホームペー ジをご覧ください。

お手続きが完了すると、このメニューに"Registered"と表示され、 アップグレードすることができます。お手続きされていない場合は、 "Not Registered"が表示されます。

#### 【"ファームウェアのアップデート"および"新機能の追加"をお こなったときのご注意】

- アップデート / アップグレードが終わるまで、絶対に電源を 切らないでください。
- アップデート / アップグレードが完了するまでに、ブロード バンド接続でも 20 分程度の時間がかかります。
- 一旦アップデート / アップグレードを開始すると、本機は完 了するまで通常の操作ができなくなります。また、本機に設 定したパラメーターなどのバックアップデータが初期化され る場合があります。
- アップデートやアップグレード中に更新が失敗した場合は、 電源コードを再度挿入し直してください。ディスプレイに "Update Retry"が表示され、失敗したところから更新を再 開します。それでも失敗が続く場合は、ネットワークの環境 を確認してください。

# $\rightarrow$

- "ファームウェアのアップデート"および"新機能の追加"に関する情 報は、その計画が明らかになるたびに当社ホームページなどで告知す る予定です。
- "ファームウェアのアップデート"や"新機能の追加"で利用可能な新 しいファームウェアがリリースされるとメニュー画面に通知メッセー ジを表示します。表示させたくない場合は、"アップデート通知"(r) ページ)および"アップグレード通知"(rg 31ページ)を"Off"に設定し てください。

# スピーカー出力の設定

本機のスピーカー出力は Speaker A と Speaker B と Bi-Amp があります。 出 力を切り替えるには、"SPEAKER SETUP" メニューで切り替えます。

*1***[MENU]** を押す。 メニュー設定モードになり、ディスプレイにメニューを 表示します(LOF24 ページ「メニューマップ」)。

2 △▽ で"Other" - "Speaker Setup" - "Speaker<br>2 Select" を選び、**[ENTER/MEMO]、<ENTER>** また は $\triangleright$  を押す。

### **つ△▽ でスピーカーの出力を選び、[ENTER/MEMO]、** <**ENTER>** または D を押す。

- **Speaker A** スピーカーA 出力端子のみから出力します。
- **Speaker B** スピーカーB 出力端子のみから出力します。
- **Bi-Amp** スピーカーAとBの出力端子の両方から同じ信 号を出力します。 接続のしかたは次の2通りがあります。
	- BI-AMP 出力
	-

一組のスピーカーを使って出力します (rg 33 ページ 「バイアンプ接続で音楽を聴く」)。

- スピーカーA、B 出力
- 二組のスピーカーを使って出力します。

"Bi-amp"に設定した場合、アンプの最大出力は、各チャンネル 50W から 25W に切り替わります。(8 Ω)

#### ご注意

スピーカーの設定は音量を十分小さくしてから行なってください。

# n**バイアンプ接続で音楽を聴く**

本機とスピーカーシステムをスピーカーコードを 2 組使っ て、バイアンプ接続します。 接続する前に、スピーカーシステムがバイアンプ接続に対

応していることをご確認ください。

### **バイアンプとは ?**

テクニックの一つで、低音用と中高音用の端子に別々のスピー カーコードを接続します。

これにより、低音用スピーカーユニットで発生した逆起電力に よる中高音への干渉をなくすことができます。

#### (ご注意)

ご注意

ご使用ください。

バイアンプ接続で音楽を聴くときは、スピーカーA と B のフィルター は同じフィルターを設定してください (「アンプの特性を設定する」 (図34ページ))。

#### **スピーカーケーブルを接続する**

本機とご使用になるスピーカーの左チャンネル(L)、右チャン ネル(R)、+(赤)、-(黒)をよく確認して、同じ極性を接続し てください。

![](_page_36_Figure_50.jpeg)

潔

主な仕様

取り外さないでご使用になると火災や故障の原因となります。

スピーカーの LF と MF/HF を接続してあるショート板は取り外して

論

接続

身い 開にな

 $\alpha$ 引

基本操作

たら

 $\ddot{\sim}$ 

修理について

![](_page_37_Picture_386.jpeg)

![](_page_37_Figure_2.jpeg)

![](_page_37_Figure_3.jpeg)

n**マルチドライブ接続をして 2ヶ所で音楽を 聴く**

本機とスピーカーシステムを 2 組使って別室で音楽を聴くこと ができます。

# **スピーカーケーブルを接続する**

本機とご使用になるスピーカーの左チャンネル(L)、右チャン ネル(R)、+(赤)、-(黒)をよく確認して、同じ極性を接続し てください。

![](_page_37_Picture_8.jpeg)

![](_page_37_Picture_9.jpeg)

# **スピーカーA と B の音量バランスを調整する**

スピーカーの音量を固定したまま、スピーカーB の音量を -6 dB~ +6 dB の範囲で調整できます。

*1* **[MENU]** を押す。 メニュー設定モードになり、ディスプレイにメニューを 表示します(rgp=24 ページ「メニューマップ」)。 **2**  $\triangle \nabla \nabla$  <sup>\*</sup> "Other" - "Speaker Setup" - "Volume <br>Offset"を選び、 **[ENTER/MEMO**]、 <**ENTER**> また

- は $\triangleright$  を押す。
- **△▽でボリュームオフセットを調整し、[ENTER/**
- **MEMO**]、<**ENTER**> または ▷ を押す。 [調整範囲]

**-6 dB, 0 dB, +6 dB**

# アンプの特性を設定する

- スピーカーの設置場所に合わせてアンプの特性を変更するこ とができます。
- ●5種類の特性を選択することができます。
- スピーカーA と B で違う特性を選ぶことができます。

#### *1* **[MENU]** を押す。

- メニュー設定モードになり、ディスプレイにメニューを 表示します(rgp24 ページ「メニューマップ」)。
- **2** △▽ で"Other" "Speaker Setup" -"Response"を選び、**[ENTER/MEMO]**、**<ENTER>**  $\pi \sim \pi \rightarrow \pi$
- **2** △▽ でお好みの特 性を選び、[ENTER/MEMO]、 <**ENTER>** または D を押す。

### 【選択できる項目】

![](_page_37_Picture_387.jpeg)

# **その他の機能**

# 文字入力について

本機は、"Preset Name" (rg 16ページ)の画面表示名をお好み に合わせて変更することができます。 文字の入力には、次の 2 通りの方法があります。

![](_page_38_Picture_596.jpeg)

# n**入力画面の表示**

![](_page_38_Figure_5.jpeg)

![](_page_38_Figure_6.jpeg)

# **数字ボタンで入力する**

![](_page_38_Figure_8.jpeg)

# *3* 手順 2 をくり返して名前を変更し、**[ENTER/MEMO]** または **<ENTER>** を押して入力した文字を確定する。

![](_page_38_Picture_597.jpeg)

【数字】0123456789 (空白)

• 文字を入力中に **[MODE]** を押すと、大文字と小文字を切り 替えることができます。

# **他のボタン**

●文字を削除する場合は、【▲■を押します。 ●スペースを入れる場合は、▶▶ を押します。

 $\Lambda$  **手順 2、3をくり返して名前を変更し、「ENTER/ MEMO]** または **<ENTER>** を押して入力した文字 を確定する。

# オートパワーオン

![](_page_38_Picture_598.jpeg)

# ラストファンクションメモリー

スタンバイにする直前の各種の設定を記憶します。 再び電源を入れると、スタンバイにする直前の設定になります。

# マイコンの初期化

表示が正しくない場合や操作ができない場合などにおこないます。 マイコンを初期化すると、各種の設定内容がすべてお買い上げ 時の設定になります。

*1* 電源コードを抜く。

2 <VOLUME ▲> と <VOLUME ▼> を同時に押しな がら、コンセントに電源プラグを差し込む。 • "Initialized"を表示します。

手順 2 で"Initialized"が表示しない場合は、もう一度手順 1 からやり 直してください。

応用操作 情報 用語の解説

論

用語の 解説

応用操作

故障かな?と思ったら

 $\sim$ èĤ  $\cup$ たら

全障と

食理について

改障かな?

主な仕様

![](_page_39_Picture_0.jpeg)

# **各部の名称**

各部のはたらきなど詳しい説明については、( )内のページを参照してください。

# フロントパネル

![](_page_39_Figure_4.jpeg)

Q0 ディスクトレイ開閉ボタン (5) ·································(13) ディスクトレイを開閉します。

接続

ご使用になる前に

基本操作

心用操

帝

4<br>装

用語の解説

# リアパネル

![](_page_40_Figure_3.jpeg)

- **●スピーカーA出力端子 ………………………**(5) スピーカーと接続してください。
- **②スピーカーB出力端子 ……………………** (33) スピーカーと接続してください。
- **A** SUBWOOFER PRE OUT端子 ············(5) パワードサブウーファーの入力端子と接続 してください。
- r AUX OUT端子 ···································(6) 外部のプリメインアンプと接続してくださ  $\mathcal{L}_{\lambda_{\circ}}$
- t AUX IN端子 ·······································(6) CD レコーダーや MD レコーダーと接続し てください。
- y M-XPort ········································· (25) ワイヤレスレシーバーRX101 と接続して ください。
- u AMアンテナ端子 ································(7) 付属の AM アンテナを接続してください。
- i FMアンテナ端子 ·································(7) 付属の FM アンテナを接続してください。 受信状況が良くないときは外部アンテナと 接続してください。

![](_page_40_Picture_363.jpeg)

# リモコン

各部のはたらきなど詳しい説明については、( )内のページを参照してください。

# n**すべてのソース(DISC、TUNER、iPod、USB およびネットワーク) のときに操作できるボタン**

![](_page_40_Picture_16.jpeg)

![](_page_40_Picture_364.jpeg)

# 「ご注意

本機で **[ONLINE MUSIC]** ボタンは使用しません。

# n**ソースが "DISC" のときに操作できるボタン**

「すべてのソースのときに操作できるボタン」も使用できます。

![](_page_41_Picture_3.jpeg)

![](_page_41_Picture_358.jpeg)

# n**ソースが "TUNER" のときに操作できるボタン**

「すべてのソースのときに操作できるボタン」も使用できます。

![](_page_41_Picture_359.jpeg)

![](_page_41_Figure_8.jpeg)

SLEEP CLOCK DIMMER STANDB

接続

ご使用になる前に

基本操作

応用操作 情報 用語の解説

矗

用語の解説

ご使用になる前に 接続 | 基本操作 | 応用操作 | 開語の解説|故障かな?と思ったら |保障と修理について

応用操作

故障かな?と思ったら

たら

2いつい面像でき

故障かな?と思っ

# n**ソースが "iPod"、"USB" のときに操作できるボタン**

「すべてのソースのときに操作できるボタン」も使用できます。

![](_page_42_Picture_3.jpeg)

![](_page_42_Picture_456.jpeg)

 $\bigcap$   $\bigcap$   $+ \bigcap$   $\bigcap$   $\bigcap$   $\bigcap$   $\bigcap$   $\bigcap$   $\bigcap$   $\bigcap$   $\bigcap$   $\bigcap$   $\bigcap$   $\bigcap$   $\bigcap$   $\bigcap$   $\bigcap$   $\bigcap$   $\bigcap$ n**ソースが " ネットワーク "、のときに操作できるボタン** 「すべてのソースのときに操作できるボタン」も使用できます。

![](_page_42_Picture_457.jpeg)

![](_page_42_Picture_7.jpeg)

ON/<br>SLEEP CLOCK DIMMER STANDBY

(INTERNET)

 $(iPod/USB)$ 

 $($  DISC $)$ 

FAVORITE

 $\binom{ONLINE}{MUSIC}$ 

TUNER<sup>)</sup>

 $(MUSE)$ 

 $(M-XPort)$ 

 $(AUX)$ 

![](_page_42_Picture_458.jpeg)

主な仕様

# **MP3 と WMA について**

# MP3 と WMA のフォーマットについて

本機では、次のフォーマットで作成した CD-R または CD-RW ディスクを再生できます。

# n**ライティングソフトのフォーマット**

ISO9660 レベル 1

他のフォーマットで記録している場合は、正しく再生でき ないことがあります。

# n**再生可能な最大ファイル数とフォルダ数**

フォルダ数とファイル数の合計:512 個 最大フォルダ数:256 個

# **ロファイル形式**

MPEG-1 Audio Layer-3 WMA (Windows Media Audio)

# □タグ情報

ID3 タグ(Ver.1.x と 2.x)

META タグ(タイトル、アーティストおよびアルバムに対応)

![](_page_43_Picture_391.jpeg)

- ファイルには必ず拡張子".MP3"".WMA"を付けてください。これら 以外の拡張子を付けた場合や拡張子を付けなかったファイルは再生で きません。
- Mac の OS X で作成したファイルの中で、ファイル名の先頭に".\_" が付いているファイルは、音楽データでないため再生できません。
- あなたが録音したものは、個人として楽しむなどのほかは著作権法 上、権利者に無断で使用できません。

# **iPod**®

# Made for **圆iPod** 口iPhone

"Made for iPod,"and "Made for iPhone," mean that an electronic accessory has been designed to connect specifically to iPod, or iPhone, respectively, and has been certified by the developer to meet Apple performance standards. Apple is not responsible for the operation of this device or its compliance with safety and regulatory standards.

iPhone, iPod, iPod classic, iPod nano, iPod shuffle, and iPod touch are trademarks of Apple Inc., registered in the U.S. and other countries.

• iPhone, iPod, iPod classic, iPod nano, iPod shuffle  $\forall k \in \mathbb{N}$ iPod touch は、著作権のないコンテンツまたは法的に複製、再生を 許諾されたコンテンツを個人が私的に複製、再生するために使用許 諾されるものです。著作権の侵害は法律上禁止されています。

# こ注意

- 万一、iPod および iPhone のデータが消失または損傷しても、弊社 は一切責任を負いません。
- iPod および iPhone のソフトウェアのバージョンによっては、本機 で操作できない場合があります。
- 本機に iPhone を接続するときは、iPhone を本機から 20cm 以上離 してください。iPhone を本機に近付けていると、iPhone が電話を 受信したときに、本機の音声出力にノイズが入ることがあります。

# **USB メモリーについて** 知っておいてほしいこと

# n**USB メモリーについて**

本機の USB 端子に USB メモリーを接続すると、USB メモ リーに保存された音楽ファイルを再生することができます。 また、本機の USB 端子に iPod を直接接続しても、iPod に 保存されたファイルを再生することができます。詳しくは、 「iPod を接続する」 (rg = 9 ページ) をご覧ください。

- 本 機は、 マスストレージクラスおよび MTP(Media Transfer Protocol)に対応している USB メモリーのみ再 生できます。
- USB メモリーのフォーマットは、FAT16 または FAT32 に対応しています。

#### $\overline{a}$

ファイル数が 1000 を超える場合、アクセス速度が遅くなる場合があ ります。

#### 【再生できるフォーマット】

![](_page_43_Picture_392.jpeg)

z1 USB メモリーについて

• MP3 ID3 タグ(バージョン 2)に対応しています。

• WMA META タグに対応しています。

• WAV フォーマットの量子化ビット数は、16 ビットです。

\*2 MTP に対応した一部のポータブルプレーヤーは、著作権 保護のあるファイルを再生できます。

\*3 著作権保護の無いファイルのみ再生できます。

 インターネット上の有料音楽サイトからのダウンロードコ ンテンツには著作権保護がかかっています。また、パソコ ンで CD などからリッピングする際に WMA でエンコード すると、パソコンの設定により著作権保護がかかる場合が あります。

周波数 ビットレート 拡張子

 $48 - 192$  kbps .wma

.aac/ .m4a/ .mp4

 $k = \frac{44.1740}{kHz}$  32 – 320 kbps .mp3

 $k$ Hz  $-$  .wav

kHz  $^ ^-$  .flac

 $16 - 320$  kbps

【再生できるフォーマット】 サンプリング

32/44.1/48

32/44.1/48

32/44.1/48/96

WMA

MP3

(Windows Media Audio)

(MPEG-1 Audio Layer-3)

FLAC (Free Lossless Audio Codec)

**WAV**  $\begin{array}{|c|c|c|}\n\hline\n 32/44.1/48 \\
 \hline\n kHz\n\end{array}$ 

**MPEG-4 AAC**  $32/44.1/48$ 

# **USB メモリーについて ネットワークオーディオについて**

# 知っておいてほしいこと

# n**インターネットラジオ機能について**

- ●インターネットラジオとは、インターネット上に配信され ているラジオ放送です。世界中のインターネットラジオ放 送を聴くことができます。
- 本機には、次のインターネットラジオ機能があります。
- ジャンル別、地域別に選べます。
- 最大 56 曲のインターネットラジオ局をプリセット登録 できます。
- MP3 や WMA(Windows Media Audio)フォーマット のインターネットラジオ放送を聴くことができます。
- パソコン上の Web ブラウザから弊社のインターネット ラジオ用の URL にアクセスすると、お気に入りのラジ オを登録することができます。
- お客様の機器ごとに管理をしますので、MAC アドレスや E-mail アドレスの登録が必要になります。 専用 URL:http://www.radiomarantz.com
- ラジオ局データベースサービスは、予告なく停止する場合 があります。
- 本機のインターネットラジオ局リストは、ラジオ局データ ベースサービス(vTuner)を利用しています。このデータ ベースサービスは、本機用に編集および作成されたリスト です。

### n**ミュージックサーバー機能について**

ネットワークを経 由して、 本 機に接 続されたパソコン (ミュージックサーバー)に保存された音楽ファイルまたは プレイリスト(m3u、wpl)を再生することができます。 本機のネットワークオーディオ再生機能には、次の技術を 利用してサーバーに接続できます。

- Windows Media Player Network Sharing Service
- Windows Media DRM10

#### 【再生できるフォーマット】

![](_page_44_Picture_537.jpeg)

ネットワーク経由での音楽ファイルの再生には、そのフォー マットの配信に対応したサーバーまたはサーバーソフトウェア が必要です。

- \*1 ミュージックサーバーについて
	- MP3 ID3 タグ(バージョン 2)に対応しています。
	- WMA META タグに対応しています。
	- WAV フォーマットの量子化ビット数は、16 ビットです。
- \*2 著作権保護の無いファイルのみ再生できます。

インターネット上の有料音楽サイトからのダウンロードコ ンテンツには著作権保護がかかっています。また、パソコ ンで CD などからリッピングする際に WMA でエンコード すると、パソコンの設定により著作権保護がかかる場合が あります。

#### 【再生できるフォーマット】

![](_page_44_Picture_538.jpeg)

激

情報 |用語の解説|故障かな?と思ったら |保障と修理について| 主な仕様 | 索引 2いつい面象でいる

故障かな?と思ったら

こたら

故障かな?と思

主な仕様

41

基本操作 ご使用になる前に 接続 基本操作 応用操作 開語の解説 故障かな?と思ったら 保障と修理について

接続

ご使用になる前に

応用操 応用操作 情報 用語の解説  $\frac{1}{2}$ 

矗

用語の 解説

# 用語の解説

D

F

#### A

#### A2DP 規格

A2DP は、ケーブルの代わりに無線通信を使 用する Bluetooth の車載機器向けや AV 機器 向けに定められたプロファイルの 1 つです。

#### DLNA

DLNA お よ び DLNA CERTIFIED は Digital Living Network Alliance( デジタルリビング ネットワークアライアンス)の商標 / サー ビスマークです。 コンテンツには DLNA CERTIFIED™ 製品と滴合しないものがある可能 性があります。

FLAC

可逆圧縮方式のフリーの音声ファイルフォー マットです。可逆圧縮のため、原音からの音 質の劣化がありません。 FLAC のライセンスについては、以下の通り です。

Copyright (C) 2000,2001,2002,2003,2004,2005,200 6,2007,2008,2009 Josh Coalson

Redistribution and use in source and binary forms, with or without modification, are permitted provided that the following conditions are met:

- Redistributions of source code must retain the above copyright notice, this list of conditions and the following disclaimer.
- Redistributions in binary form must reproduce the above copyright notice, this list of conditions and the following disclaimer in the documentation and/ or other materials provided with the distribution.
- Neither the name of the Xiph.org Foundation nor the names of its contributors may be used to endorse or promote products derived from this software without specific prior written permission.

THIS SOFTWARE IS PROVIDED BY THE COPYRIGHT HOLDERS AND CONTRIBUTORS "AS IS" AND ANY EXPRESS OR IMPLIED WARRANTIES, INCLUDING, BUT NOT LIMITED TO, THE IMPLIED WARRANTIES OF MERCHANTABILITY AND FITNESS FOR A PARTICULAR PURPOSE ARE DISCLAIMED. IN NO EVENT SHALL THE FOUNDATION OR CONTRIBUTORS BE LIABLE FOR ANY DIRECT, INDIRECT, INCIDENTAL, SPECIAL, EXEMPLARY, OR CONSEQUENTIAL DAMAGES (INCLUDING, BUT NOT

LIMITED TO, PROCUREMENT OF SUBSTITUTE GOODS OR SERVICES; LOSS OF USE, DATA, OR PROFITS; OR BUSINESS INTERRUPTION) HOWEVER CAUSED AND ON ANY THEORY OF LIABILITY, WHETHER IN CONTRACT, STRICT LIABILITY, OR TORT (INCLUDING NEGLIGENCE OR OTHERWISE) ARISING IN ANY WAY OUT OF THE USE OF THIS SOFTWARE, EVEN IF ADVISED OF THE POSSIBILITY OF SUCH DAMAGE.

# M

MP3 (MPEG Audio Layer-3) 音声データ圧縮方式のひとつで、国際的な標

進規格です。

映像圧縮方式の「MPEG-1」に採用されていま す。

音 楽 CD レベルの音 質を保 ったまま、 約 1/11 のデータ容量に圧縮しています。

#### MPEG (Moving Picture Experts Group)、 MPEG-2、MPEG-4

デジタル圧縮形式として映像や音声を符号 化するために使用される規格群の名前です。 動画の規格には、「MPEG-1 Video」「MPEG- 、 2 Video」、「MPEG-4 Visual」、「MPEG-4 AVC」などがあります。音声の規格には、 「MPEG-1 Audio」、「MPEG-2 Audio」、 「MPEG-4 AAC」などがあります。

#### vTuner

 $\overline{V}$ 

インターネットラジオの無料オンラインコン テンツサービスです。

本サービスに関するお問い合せは、 下 記 vTuner のサイトまでお願い致します。 vTuner ホームページ:

#### http://www.radiomarantz.com

本 製 品は、Nothing Else Matters Software and BridgeCoの知的財産権により保護されて います。当該技術の本製品以外での使用または 配布は、Nothing Else MattersSoftwareand BridgeCo の許諾がない限り禁止されていま す。

#### W

#### Windows Media DRM

マイクロソフト社が開発した著作権保護技術 です。

コンテンツプロバイダーは、自らのコンテン ツ("セキュアコンテンツ")の完全性を保護す るために、本デバイス("WMDRM")に内蔵さ れた Windows Media 用デジタル権管理技 術を使用し、当該コンテンツに対する自らの 知的財産権(著作権を含む)が悪用されないよ うにしています。

本デバイスは、セキュアコンテンツを再生す るため、WMDRM ソフトウェア("WM-DRM ソフトウェア")を使用しています。本デバ イス内の WM-DRM ソフトウェアのセキュ リティがあやうくなった場合、セキュアコン テンツの所有者("セキュアコンテンツオー ナー")は、マイクロソフト社が、セキュアコ ンテンツをコピー・表示・再生する新たなラ イセンスを得る WM-DRM ソフトウェアの 権利を取り消すよう要請することができます。 この取り消しは、保護されていないコンテン ツを再生する WM-DRM ソフトウェアの能 力には影響がありません。インターネットま たはパソコンからセキュアコンテンツのライ センスをダウンロードするときはいつも、取 り消された WM-DRM ソフトウェアのリス トがデバイスに送られます。マイクロソフト 社は、セキュアコンテンツオーナーに代わっ て、当該ライセンスとともに、取り消された WM-DRM ソフトウェアのリストをデバイス にダウンロードすることができます。 Windows Media Player Ver. 11

マイクロソフト社が無料で提供しているメ ディアプレーヤーです。

Windows Media Player ver.11 で作成され たプレイリストや WMA、DRM WMA、MP3、 WAV ファイルなどが再生可能です。

#### WMA (Windows Media Audio)

米 国 Microsoft Corporation によって開発 された音声圧縮技術です。

WMA データは、Windows Media® Player Ver.7、7.1、Windows Media® Player for Windows $\mathbb{R}$  XP,  $\pm$ tt Windows Media $\mathbb{R}$ Player 9 Series を使用してエンコード(符号 化)することができます。

WMA ファイルは、米国 Microsoft Corporation より認証を受けたアプリケーションを使用し てエンコードしてください。もし、認証され ていないアプリケーションを使用すると、正 常に動作しないことがあります。

#### さ行 サンプリング周波数

サンプリングとは、音の波(アナログ信号)を 一定時間の間隔で刻み、刻まれた波の高さを 数値化(デジタル信号化)することです。 1 秒間に刻む回数をサンプリング周波数とい い、この数値が大きいほど原音に近い音を再

交流抵抗値のことで、Ω(オーム)という単位 であらわします。

この値が小さいほど大きな出力が得られます が、アンプにかかる負担は増えます。本機が 対応しているインピーダンスのスピーカーを お使いください。

# た行

#### ダイナミックレンジ

機器が出すノイズに埋もれてしまわない最小 音と、音割れしない最大音との音量差のこと です。

#### は行

#### ビットレート(Bit rate)

ディスクに収録された映像・音声のデータを 1 秒間に読み込む量をあらわします。

#### ファイナライズ

録音された CD-R/CD-RW を再生対応機で 再生できるように処理することです。

#### 保護回路

何らかの原因で過負荷や過電圧などの異常が 起きたときに、本機の電源をスタンバイ状態 にする機能です。過負荷や過電圧から本機内 部の回路の破損を防ぎます。

現できます。

#### スピーカーインピーダンス

# 故障かな?と思ったら

### □ 取扱説明書に従って正しく操作していますか

本機が正常に動作しないときは、次の表に従ってチェックしてみてください。 なお、この表の各項にも該当しない場合は本機の故障とも考えられますので、お買い上げの販 売店にご相談ください。

もし、お買い上げの販売店でお分かりにならない場合は、当社のお客様相談センターまたはお 近くの修理相談窓口にご連絡ください。

#### 【共通】

![](_page_46_Picture_707.jpeg)

![](_page_46_Picture_708.jpeg)

ご使用になる前に ご使用になる前に 接続 基本操作 同胞操作 情報 情報 開語の解説 故障がなると思ったら 保障と修理について

接続

基本操作

応用操作 情報 用語の解説

論書

応用操作

用語の解説

故障かな?と思ったら

故障かな?と思ったら

情報 用語の解説|故障かな?と思ったら 保障と修理について| 主な仕様 | 索引

2いてい 配象で

主な仕様

彩

### $\overline{I}$

![](_page_47_Picture_717.jpeg)

機器が AVRCP コマンドに対応 するかを調べてください。

# 保障と修理について

# □保証書について

この製品には保証書が添付されております。 保証書は、必ず「販売店名・購入日」などの 記入を確かめて販売店から受け取っていた だき、内容をよくお読みの上、大切に保管 してください。

### 保証期間はご購入日から 1 年間です。

#### **保証期間中の修理**

保証書の記載内容に基づいて修理させていた だきます。 詳しくは保証書をご覧ください。

### 【ご注音】

保証書が添付されない場合は、有料修理になります ので、ご注意ください。

#### **保証期間経過後の修理**

修理によって機能が維持できる場合は、お客 様のご要望により、有料修理致します。 有料修理の料金については、「製品のご相談と 修理・サービス窓口のご案内」に記載の、お近 くの修理相談窓口へお問い合わせください。

# n**修理を依頼されるとき**

# **修理を依頼される前に**

- 取扱説明書の「故障かな?と思ったら」の項 目をご確認ください。
- 正しい操作をしていただけずに修理を依頼さ れる場合がありますので、この取扱説明書を お読みいただき、お調べください。

# **修理を依頼されるとき**

- 添付の「製品のご相談と修理・サービス窓口 のご案内」に記載の、お近くの修理相談窓口 へご相談ください。
- 修理を依頼されるときのために、梱包材は保 存しておくことをおすすめします。

# □依頼の際に連絡していただき**たい 内容**

- お名前、ご住所、お電話番号
- 製品名 ········ 取扱説明書の表紙に表示して います。 • 製造番号 ···· 保証書と製品背面に表示して
- います。
- できるだけ詳しい故障または異常の内容

### **□補修部品の保有期間**

本機の補修用性能部品の保有期間は、製造 打ち切り後8年です。

# n**お客様の個人情報の保護について**

- お客様にご記入いただいた保証書の控え は、保証期間内のサービス活動およびそ の後の安全点検活動のために記載内容を 利用させていただく場合がございますの で、あらかじめご了承ください。 • この商品に添付されている保証書によっ
- て、保証書を発行している者(保証責任 者)およびそれ以外の事業者に対するお客 様の法律上の権利を制限するものではあ りません。

# 「キな什様

# n **CD プレーヤー部**

![](_page_48_Picture_530.jpeg)

### n **オーディオアンプ部**

![](_page_48_Picture_531.jpeg)

#### **ロチューナー部 •** FMチューナー

![](_page_48_Picture_532.jpeg)

# **□ 時計**<br>■ 時計方式

**口 電源部**<br>電源電圧/周波数 消費電力<br>待機時消費電力<br>待機時消費電力 <sub>……<br>待機時消費雷力</sub>

# n **その他**

外形寸法 (幅×高さ×奥行き) 280 x 111 x 302 mm 重さ インタイム インタイム インタイム しょうしゃ しょうしゃ エンドリック りょうしょう しょうしゅう しょうしゅう しょうしゅう しょうしゅう しょうしゅう しょうしょく しょうしゅう

※ 什様および外観は改良のため、予告なく 変更することがあります。 ※ 本機を使用できるのは日本国内のみで、 外国では使用できません。

#### ※本機は国内什様です。 必ず AC 100V のコンセントに電 源プラグを差し込んでご使用くだ さい。AC 100V 以外の電源には

絶対に接続しないでください。

AC 100 V, 50/60 Hz<br>50W

時計方式 電源周波数周期方式(月差 1~2 分以内)

#### **CLASS 1 LASER PRODUCT**

![](_page_48_Picture_42.jpeg)

主な仕様

影

# 索引

#### **☞ 欧字**

# $\sim$   $\sim$

![](_page_49_Picture_213.jpeg)

#### $CPB$

![](_page_49_Picture_214.jpeg)

#### $CPD$

![](_page_49_Picture_215.jpeg)

#### $CPF$

![](_page_49_Picture_216.jpeg)

#### $\mathbb{F}$  |

![](_page_49_Picture_217.jpeg)

### $\mathbb{F}^{\mathbb{N}}$

![](_page_49_Picture_218.jpeg)

# $\mathbb{F}$  T

![](_page_49_Picture_219.jpeg)

# $\mathbb{F}$  V

![](_page_49_Picture_220.jpeg)

#### $\mathbb{Z}$  W

![](_page_49_Picture_221.jpeg)

### でかな

![](_page_49_Picture_222.jpeg)

![](_page_49_Picture_223.jpeg)

# 图け

 $\cdot$ 9

2

![](_page_49_Picture_224.jpeg)

# 暖さ

![](_page_49_Picture_225.jpeg)

#### 暖し

![](_page_49_Picture_226.jpeg)

### $\sqrt{r}$ र

![](_page_49_Picture_227.jpeg)

![](_page_49_Picture_228.jpeg)

### 留た

![](_page_49_Picture_229.jpeg)

# ぼて

×

![](_page_49_Picture_230.jpeg)

### 喀ね

![](_page_49_Picture_231.jpeg)

#### 密は バイアンプ …………………………………………………… 33

### ☞ひ

![](_page_49_Picture_232.jpeg)

#### 哈尔 ファームウェアのアップデート ……………………… 32 ファイナライズ …………………………………………  $.42$ 付属品…………………………………………………  $\cdot$ フロントパネル ……………………………………… 36 ☞へ  $13$  $\circledcirc$  is 保護回路…………………………………………  $-6.42$ ☞ま マイコンの初期化 ……………………………………  $.35$ ☞み ミュージックサーバー………………………………  $.21$ ミューティング…………………………………………… 12 暗め

#### 密も 文字入力……………………………………  $.35$

#### 图り リアパネル …………………………………………  $.37$  $18$ リモコン………………………………………………  $-4.37$ 乾電池の入れかた……………………………………………4

![](_page_50_Figure_1.jpeg)

# marantz

# お客様ご相談センター

# 26 (03) 3719-3481

ご相談受付時間  $9:30-12:00$  13:00 - 17:00 (土 日 祝日 当社休日を除く)

修理に関しましては添付の「製品のご相談と修理・サービス窓口のご案内」をご覧ください。

![](_page_51_Picture_5.jpeg)

当社の最新情報をインターネット上でご覧ください。 http://www.marantz.jp

Printed in China 5411 10507 20AM